## PENKO Engineering B.V.

Your Partner for Fully Engineered Factory Solutions

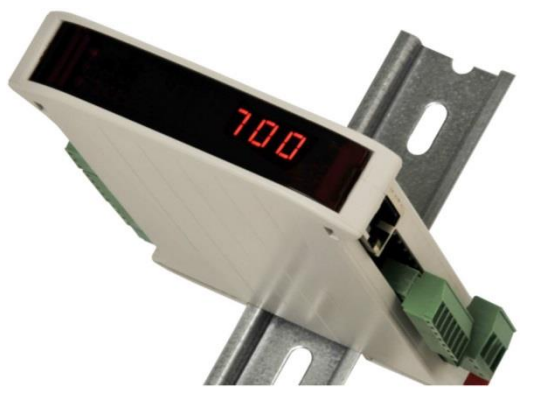

How to…

### Connect a SGM730 CANopen to a Siemens PLC

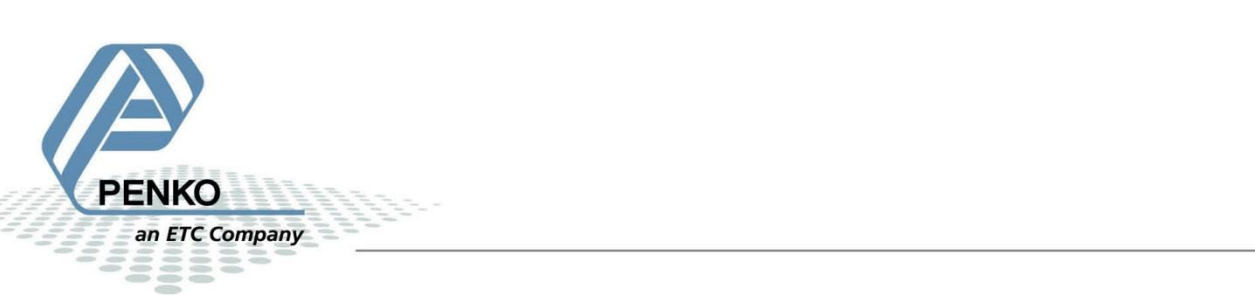

#### **Table of Contents**

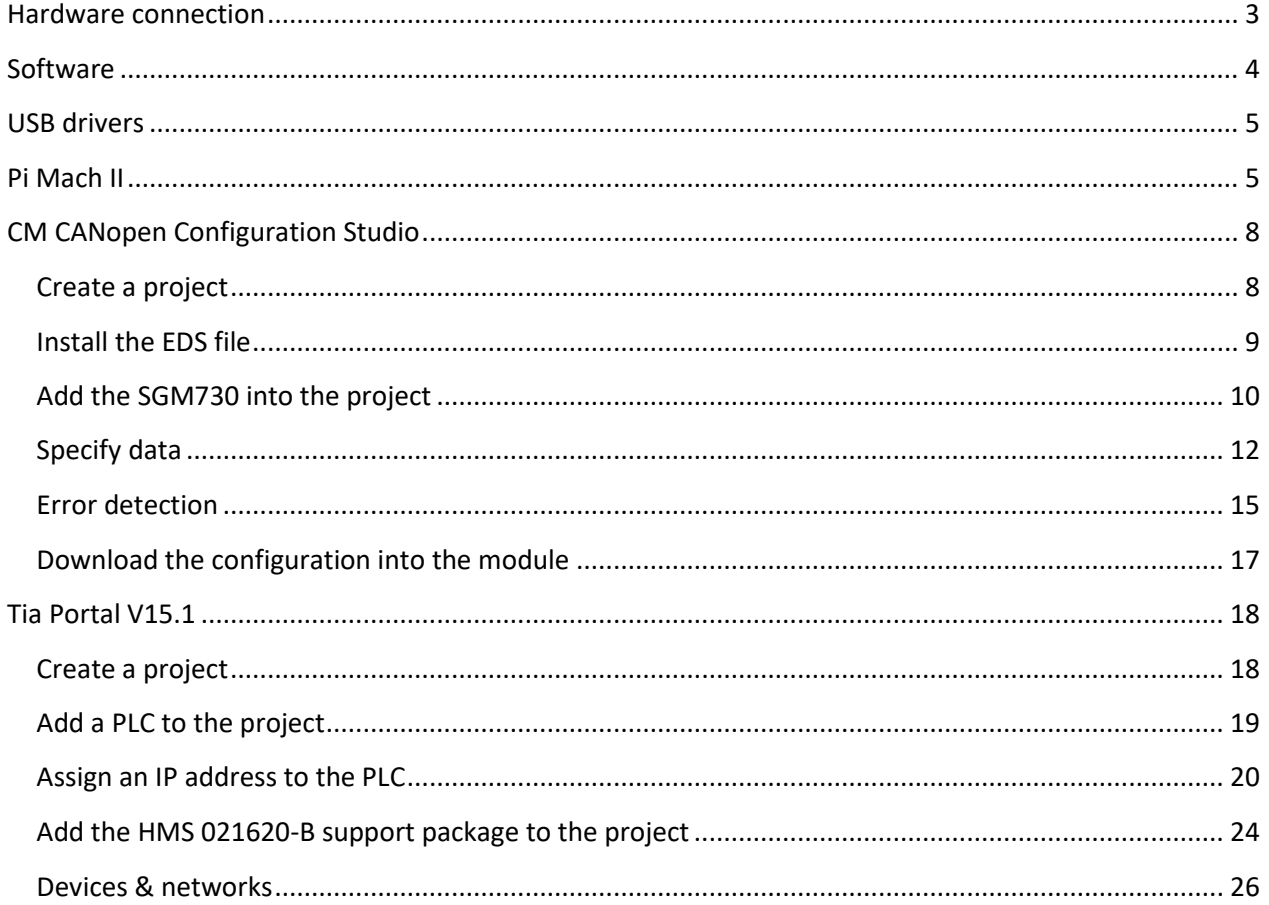

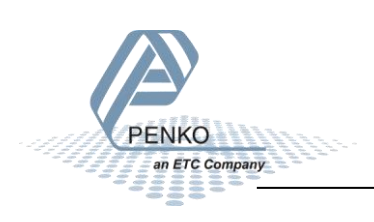

#### <span id="page-2-0"></span>**Hardware connection**

Connect the HMS 021620-B CANopen module to the PLC. Connect the SGM730 to the HMS 021620-B with the cable connection below.

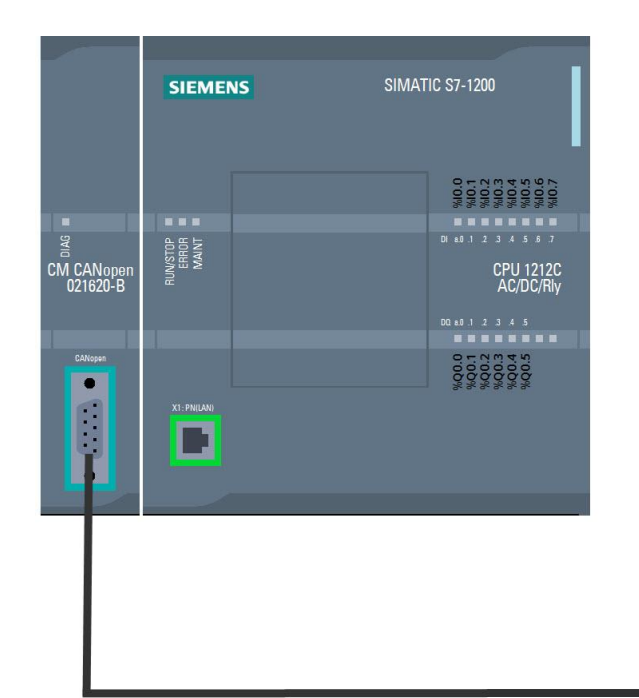

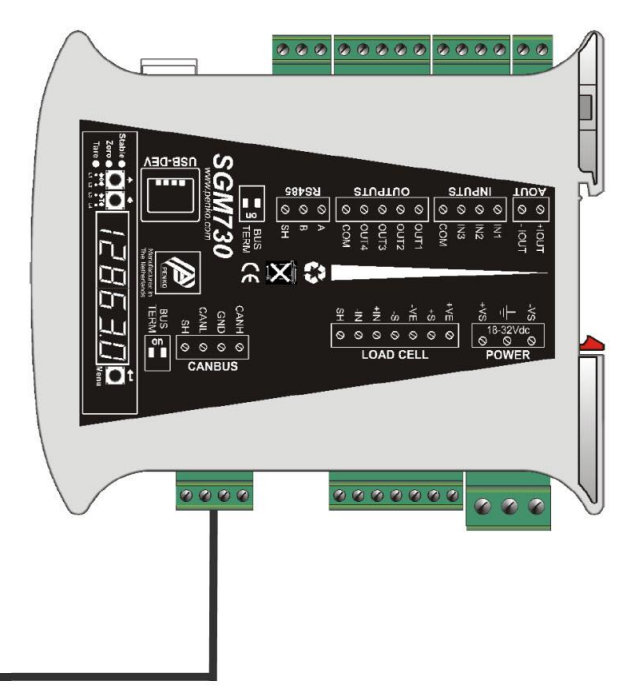

#### **Cable connection**

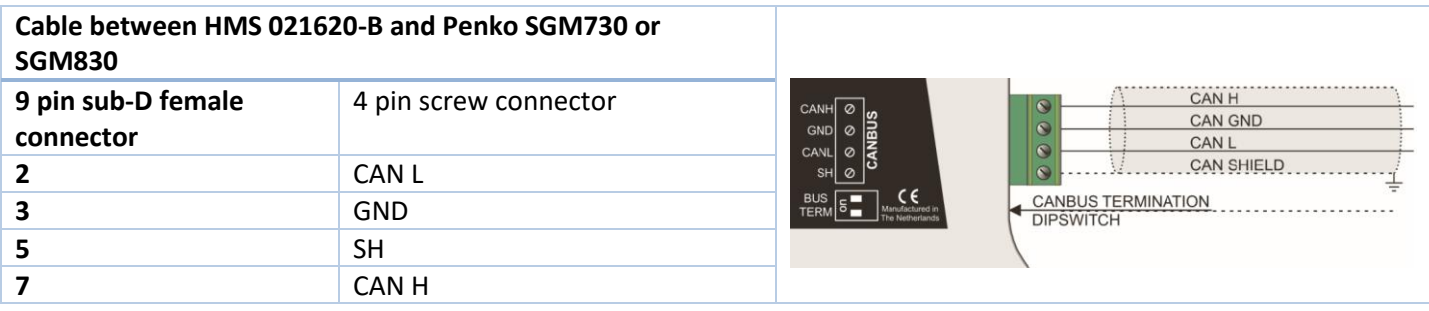

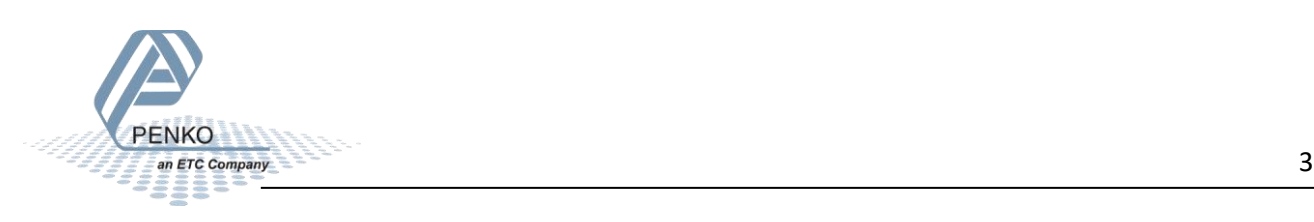

#### <span id="page-3-0"></span>**Software**

The software and files that are used in this How to:

- Pi Mach II Download a[t https://penko.com/Support/Software/](https://penko.com/Support/Software/)
- Penko USB divers Download a[t https://penko.com/Support/Software/](https://penko.com/Support/Software/)
- SGM730 EDS file Download a[t https://penko.com/Support/Software/](https://penko.com/Support/Software/)
- CM CANopen Configuration Studio Download at [https://www.ixxat.com/technical](https://www.ixxat.com/technical-support/resources/downloads-and-documentation?ordercode=021620-B)[support/resources/downloads-and-documentation?ordercode=021620-B](https://www.ixxat.com/technical-support/resources/downloads-and-documentation?ordercode=021620-B)
- HSP for TIA Portal V15.1 Configuration File Download a[t https://www.ixxat.com/technical](https://www.ixxat.com/technical-support/resources/downloads-and-documentation?ordercode=021620-B)[support/resources/downloads-and-documentation?ordercode=021620-B](https://www.ixxat.com/technical-support/resources/downloads-and-documentation?ordercode=021620-B)
- Tia Portal V15.1

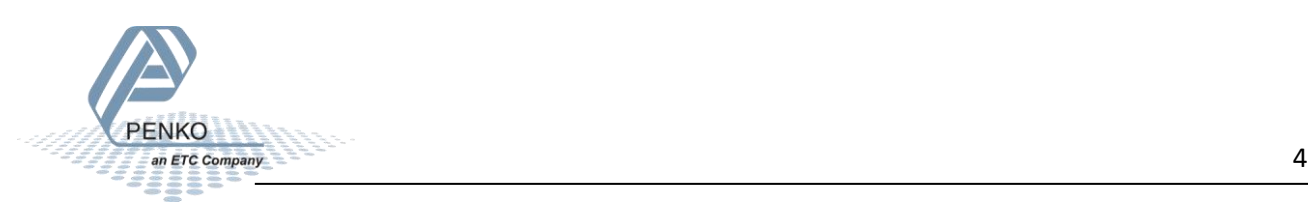

#### <span id="page-4-0"></span>**USB drivers**

Install the USB drivers for your system.

#### <span id="page-4-1"></span>**Pi Mach II**

When the USB drivers are installed, connect the SGM730 to your PC with a USB cable. Open Pi Mach II, if the SGM730 is not detected, go to Environment and click on Communication.

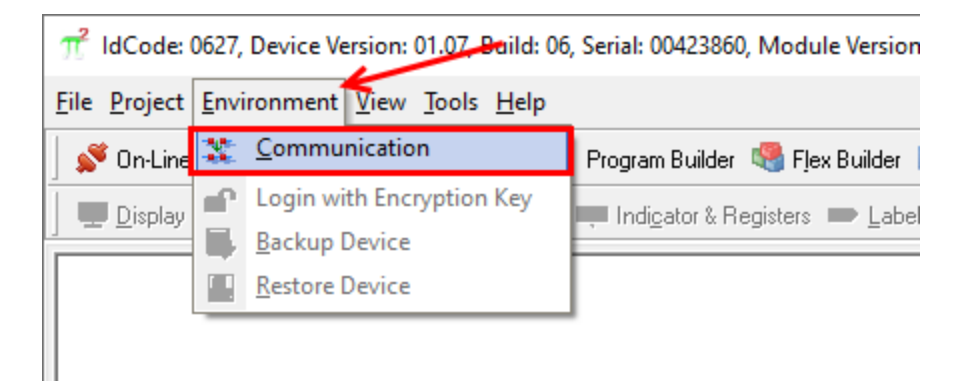

Go to the tab Usb and the Penko SGM Instrument is detected, if not click on Discover. Then click on OK.

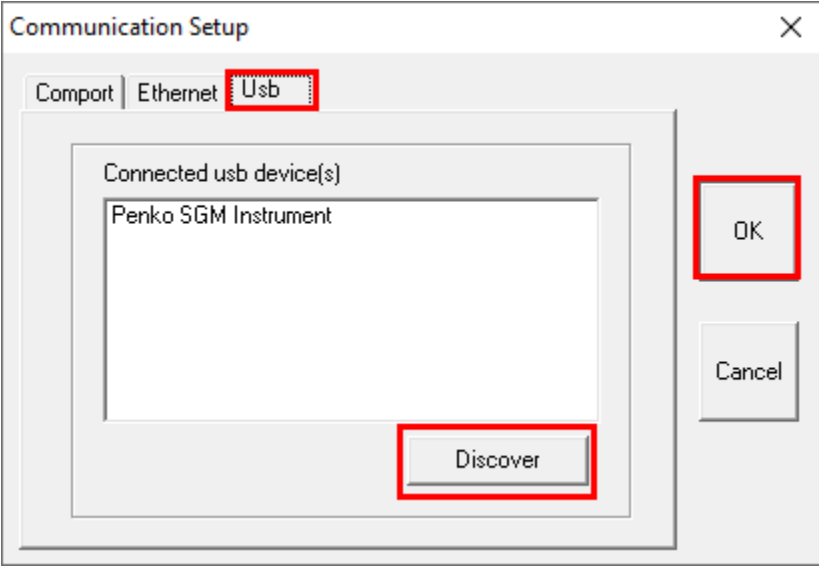

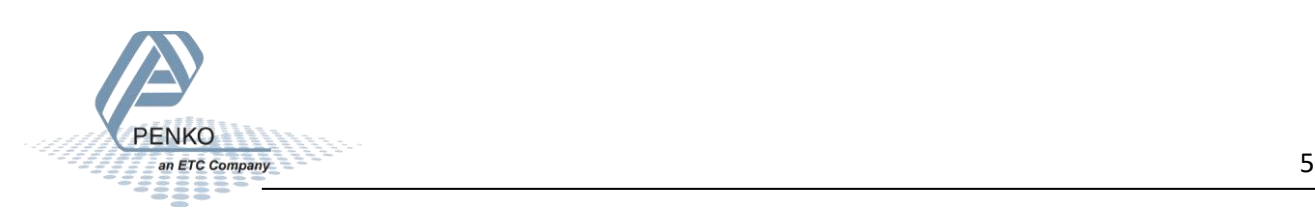

Click on SGM730 CAN – 1.1.1.3 Enable Full Setup, then click on the Enable Full setup button.

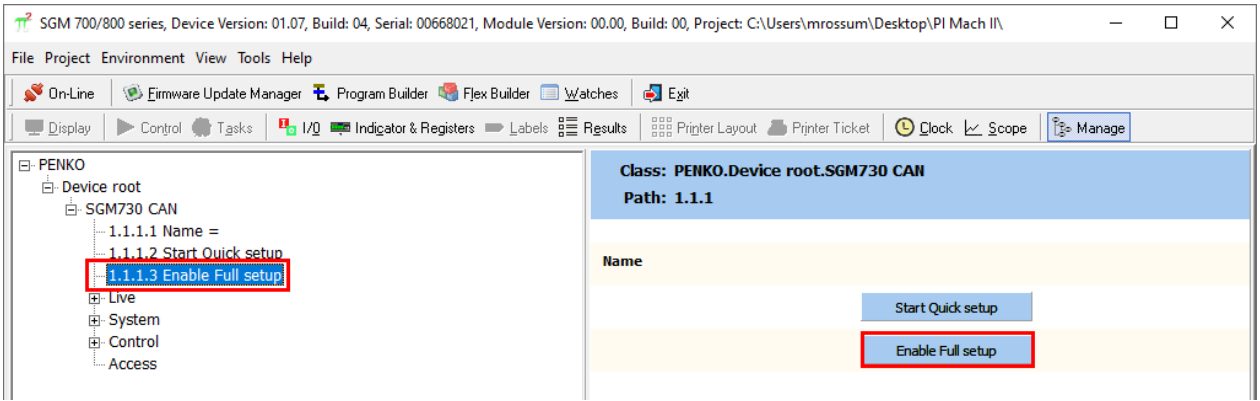

Go to System Setup – Communication – CAN, set the protocol on CANopen and click on Apply.

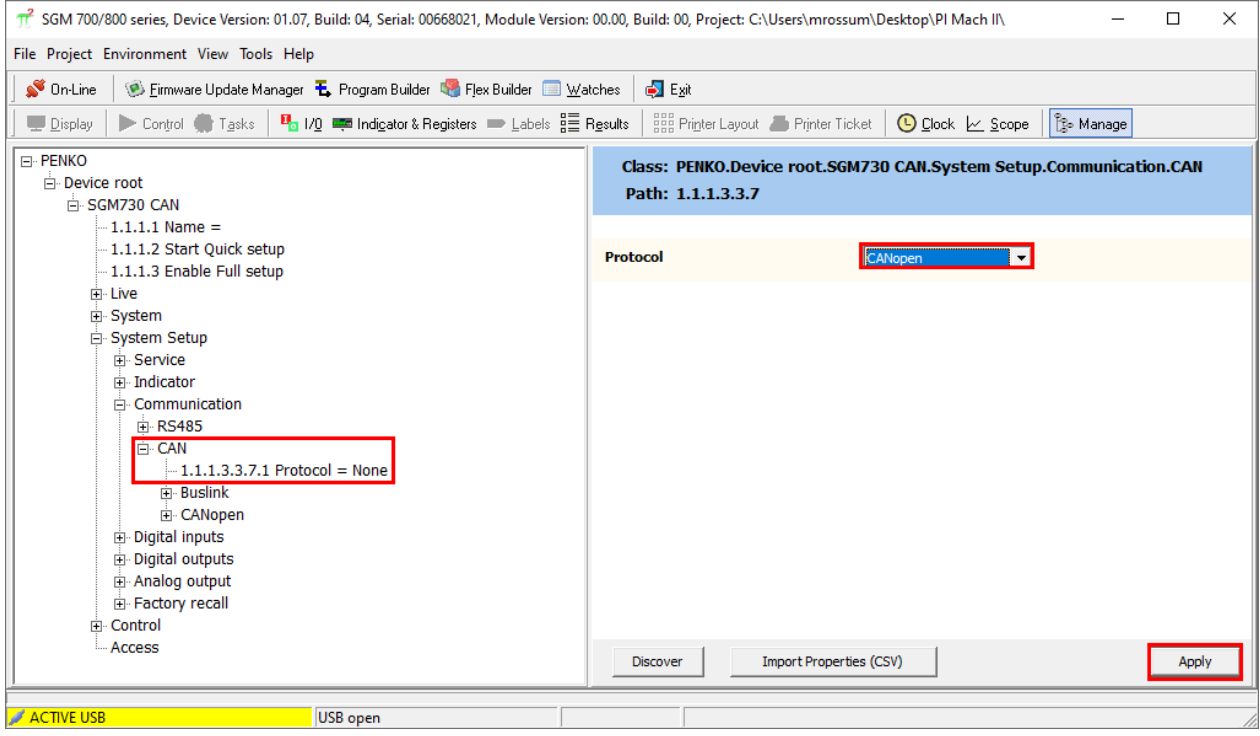

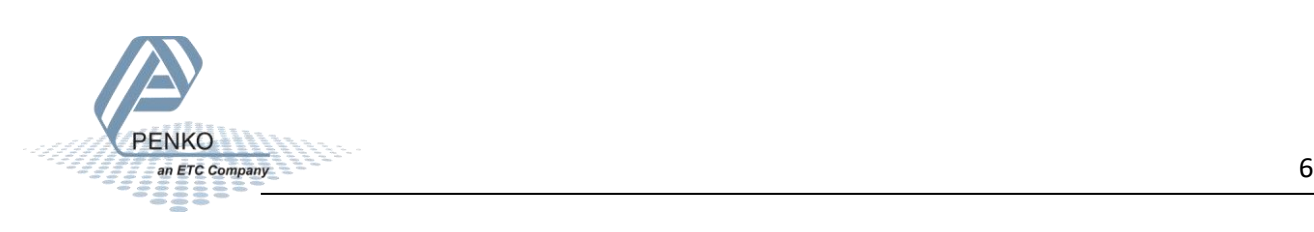

Go to CANopen and set the Node ID for the SGM730 and the baudrate, then click on Apply. In the How to the Node Id is set to 1 and the baudrate is set to 500kbs.

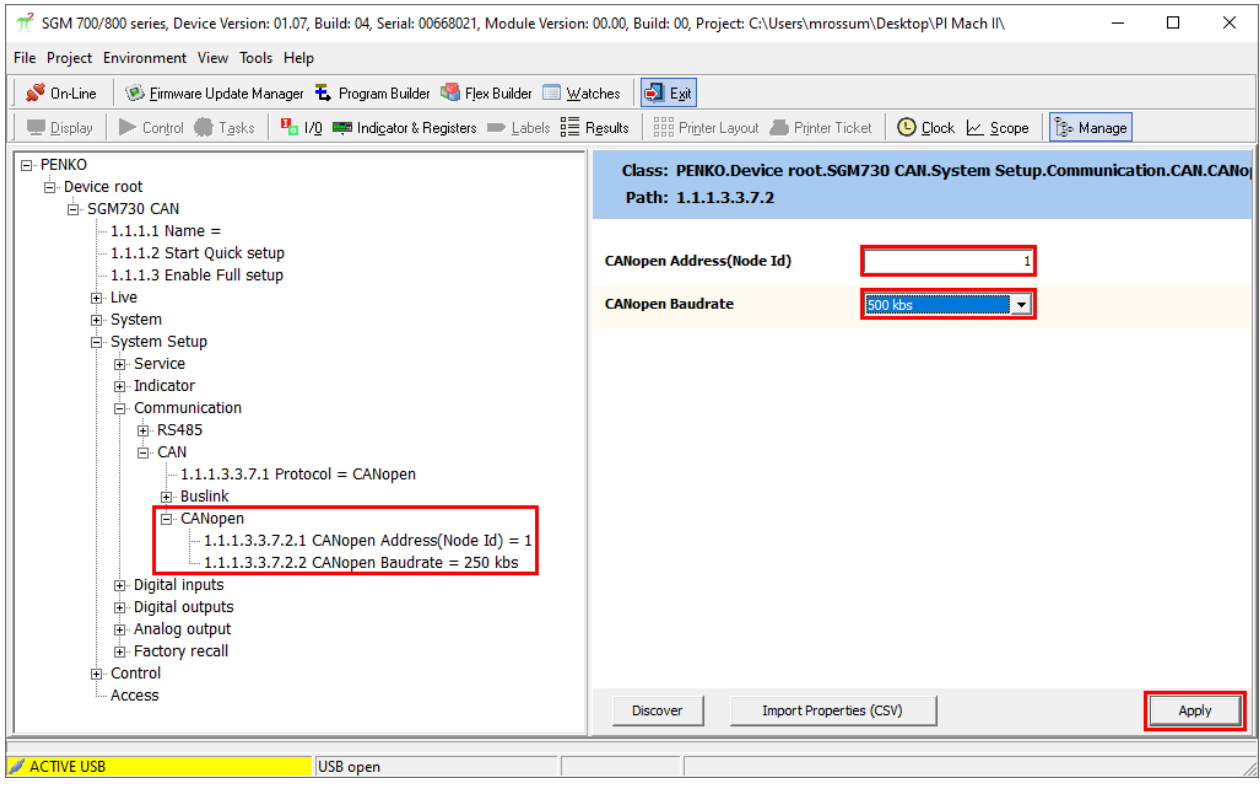

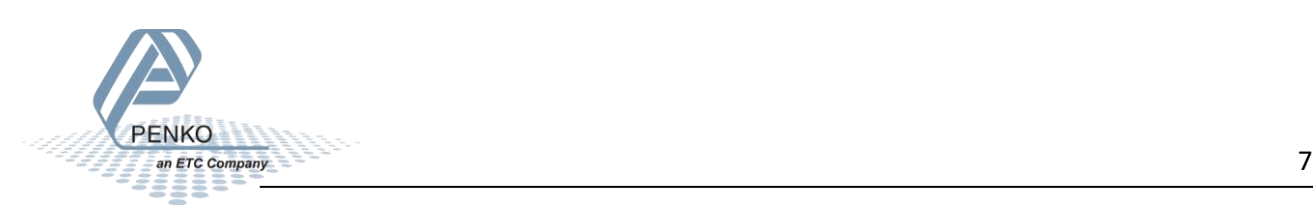

#### <span id="page-7-0"></span>**CM CANopen Configuration Studio**

#### <span id="page-7-1"></span>**Create a project**

Open the CM CANopen Configuration Studio and click on New.

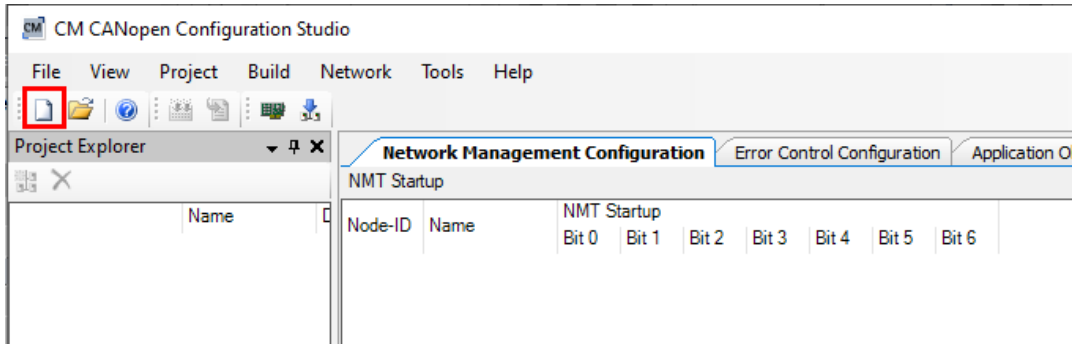

First set the project Location where you want your project to be saved, then set the Project Parameter to S7-1200 CM CANopen (CANopen Manager).

Set the Node-ID to 127, Process Image Size (OUT) (byte) to 24 and Process Image Size (IN) (byte) to 32 then click on OK.

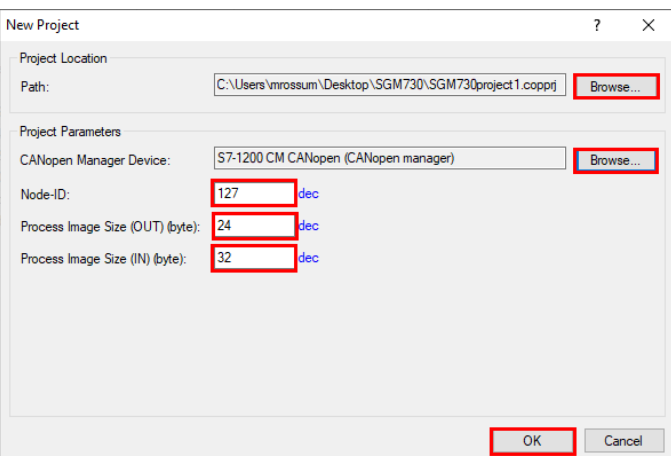

The manager device is now added into the project.

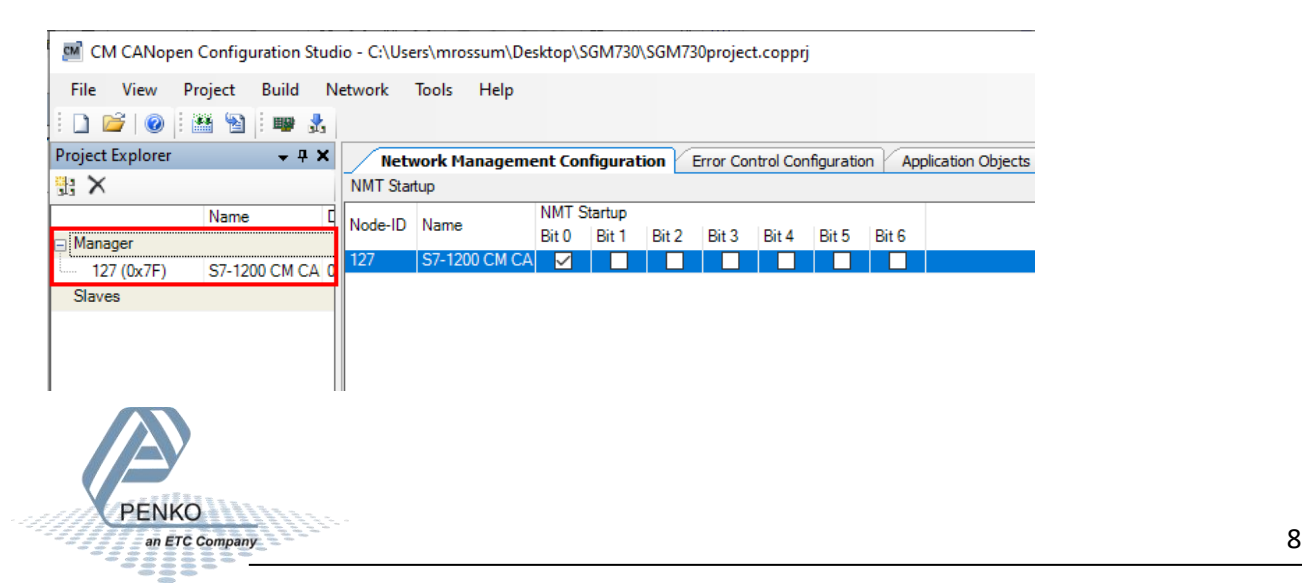

#### <span id="page-8-0"></span>**Install the EDS file**

To install the SGM730 EDS file into the project, click on Tools – Manage Catalog.

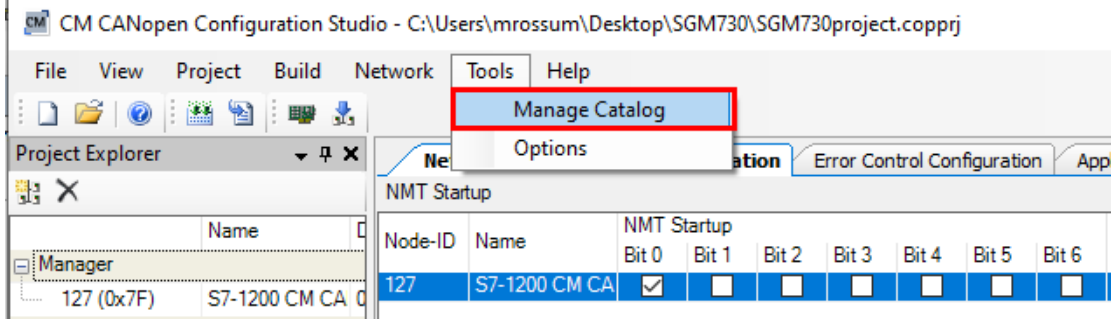

Click on Import a device.

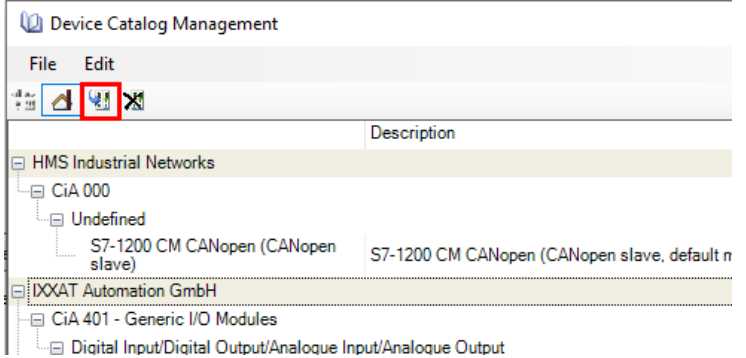

Go to the folder where the EDS file is stored, select the EDS file and click on Open.

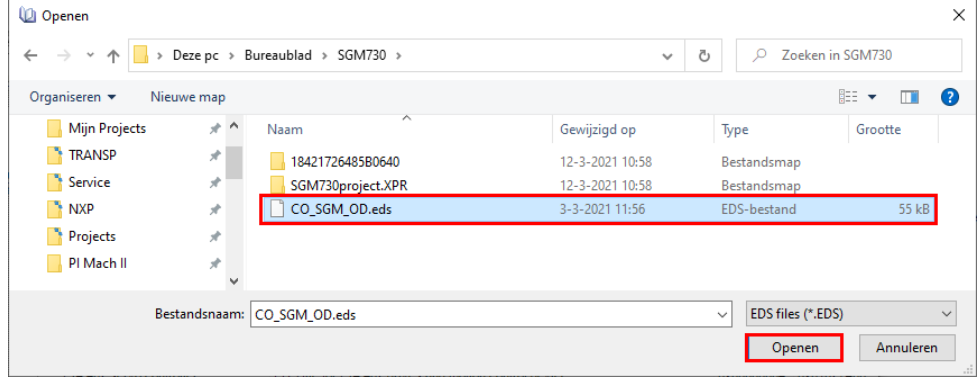

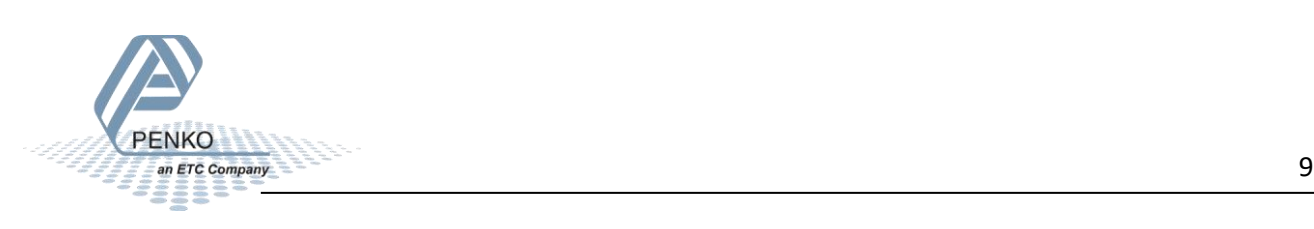

The SGM730 is now added to the device catalog, close the Device Catalog Management window.

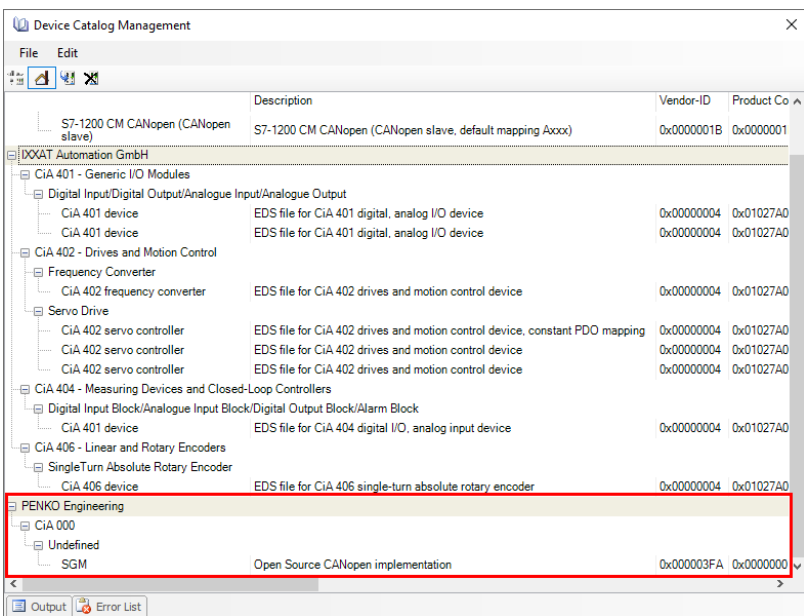

#### <span id="page-9-0"></span>**Add the SGM730 into the project**

#### Click on Other profiles.

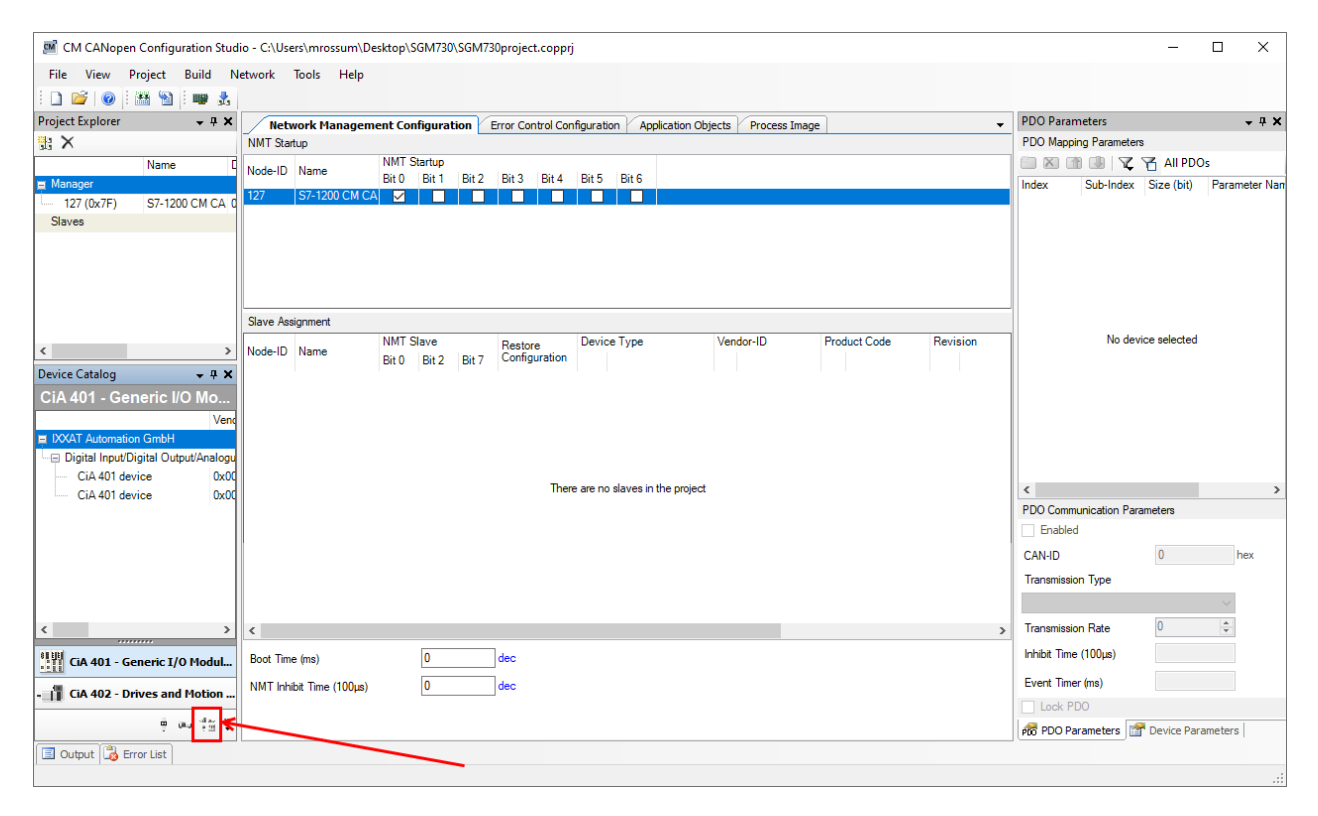

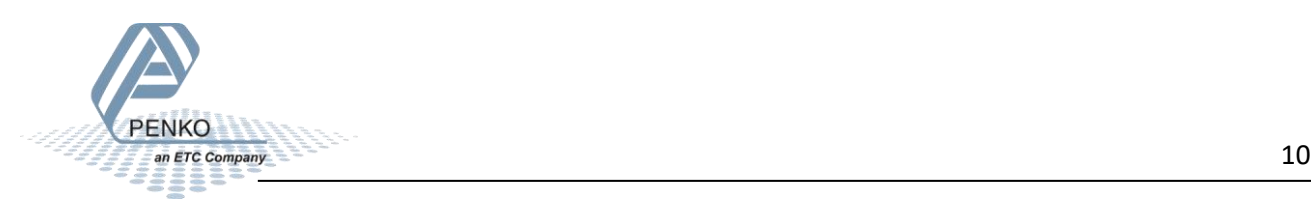

The Device Catalog for Other Profiles is now shown, drag and drop the SGM under Slaves.

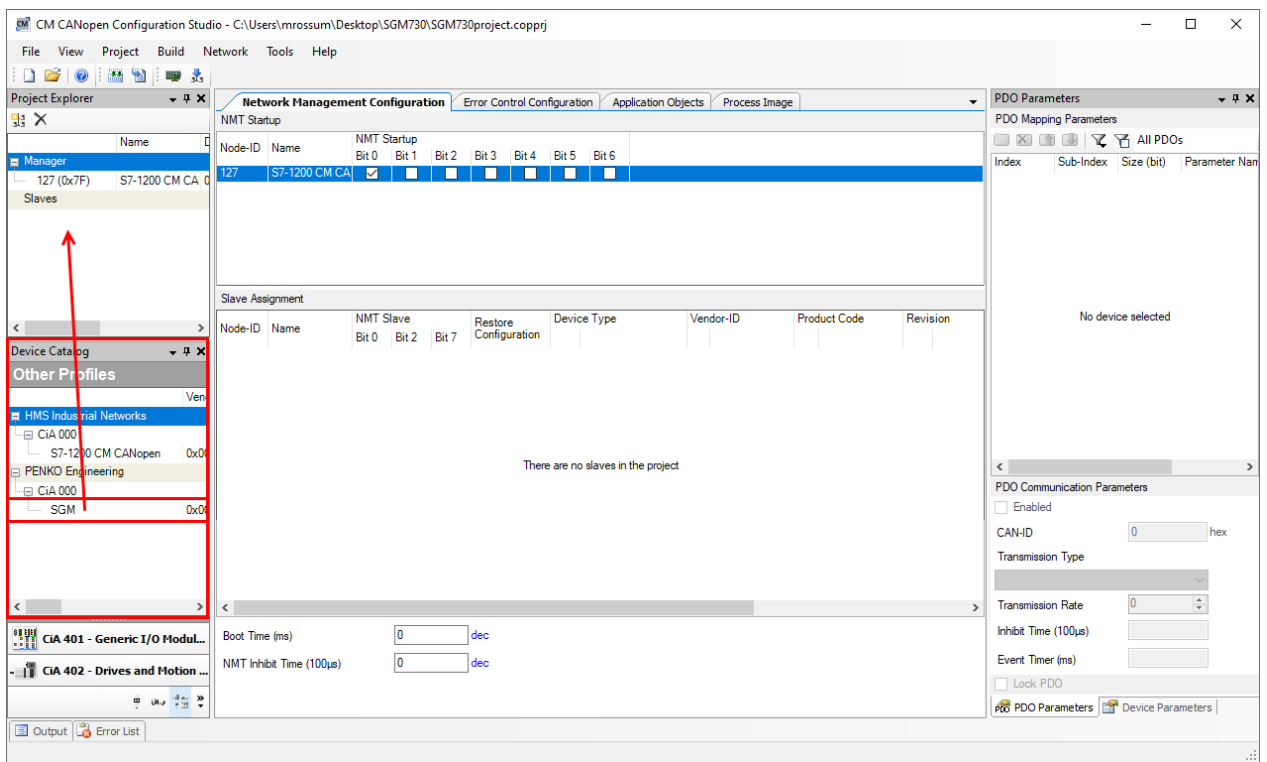

The Add New Device window is opened, set a logical name, set the Node-ID to 1 and set Group to Slaves. Then click on OK.

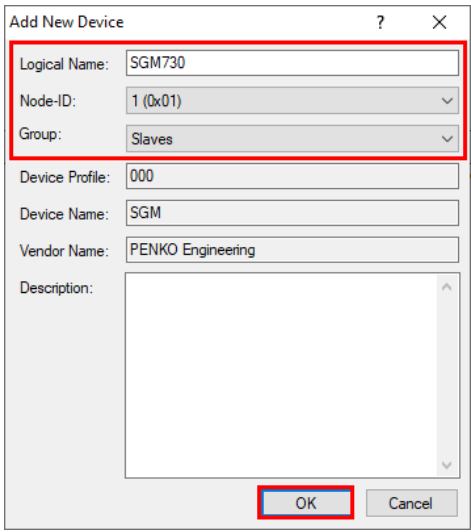

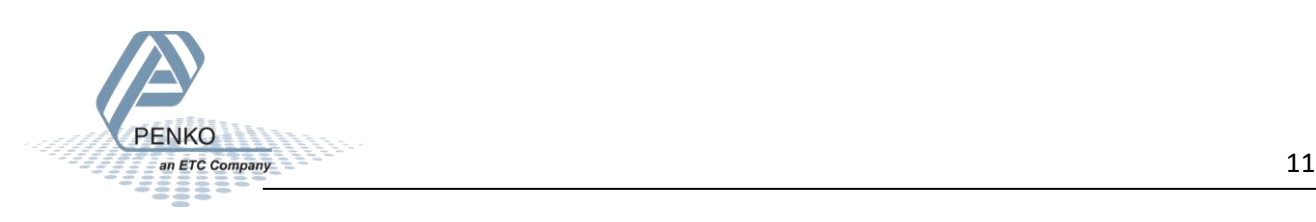

The SGM730 is now added into the project.

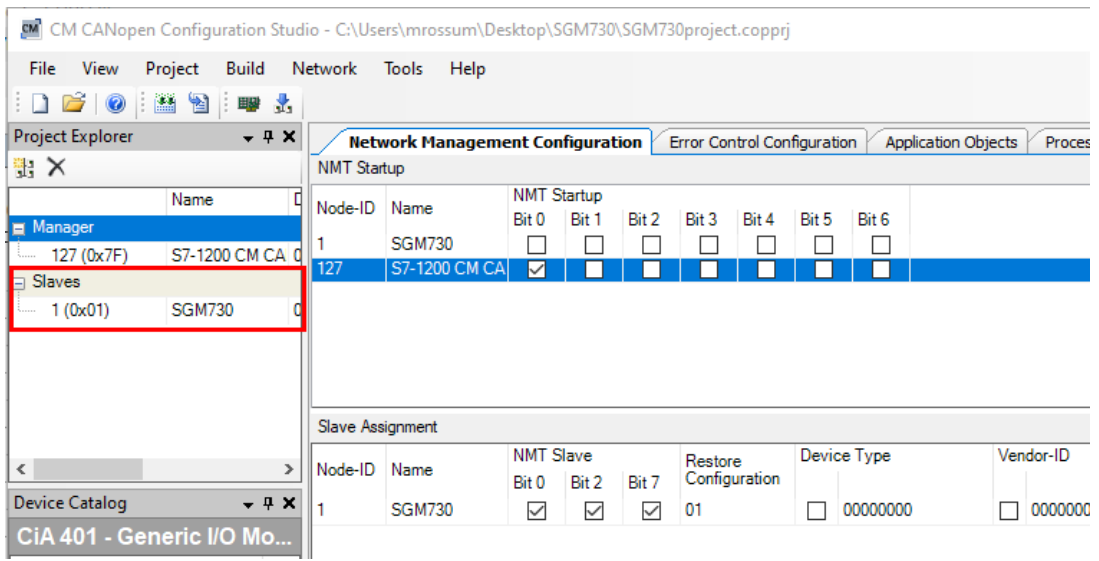

#### <span id="page-11-0"></span>**Specify data**

To specify the data that is read or written from the SGM730, first select the SGM730 under Slaves and then click on the tab Application Objects.

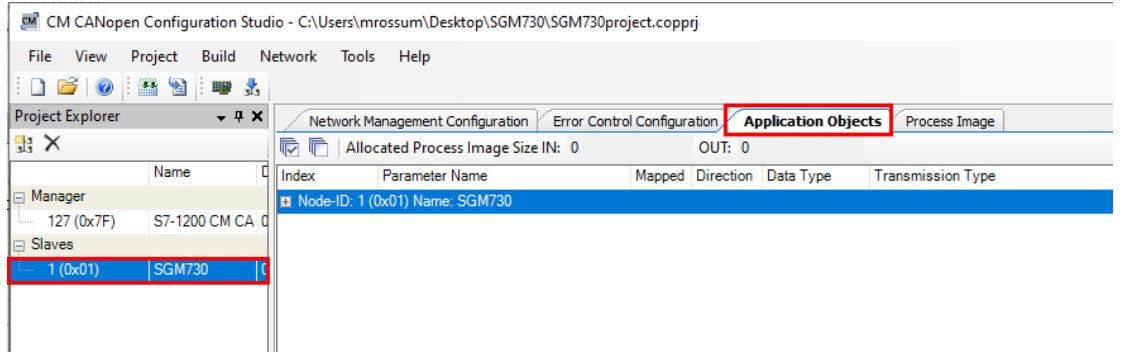

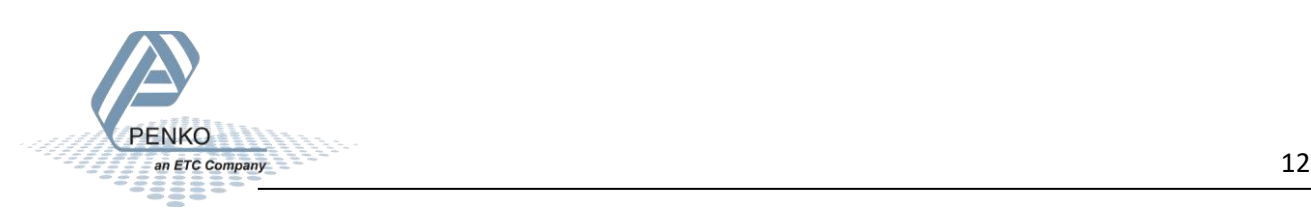

#### In our example not all options are used.

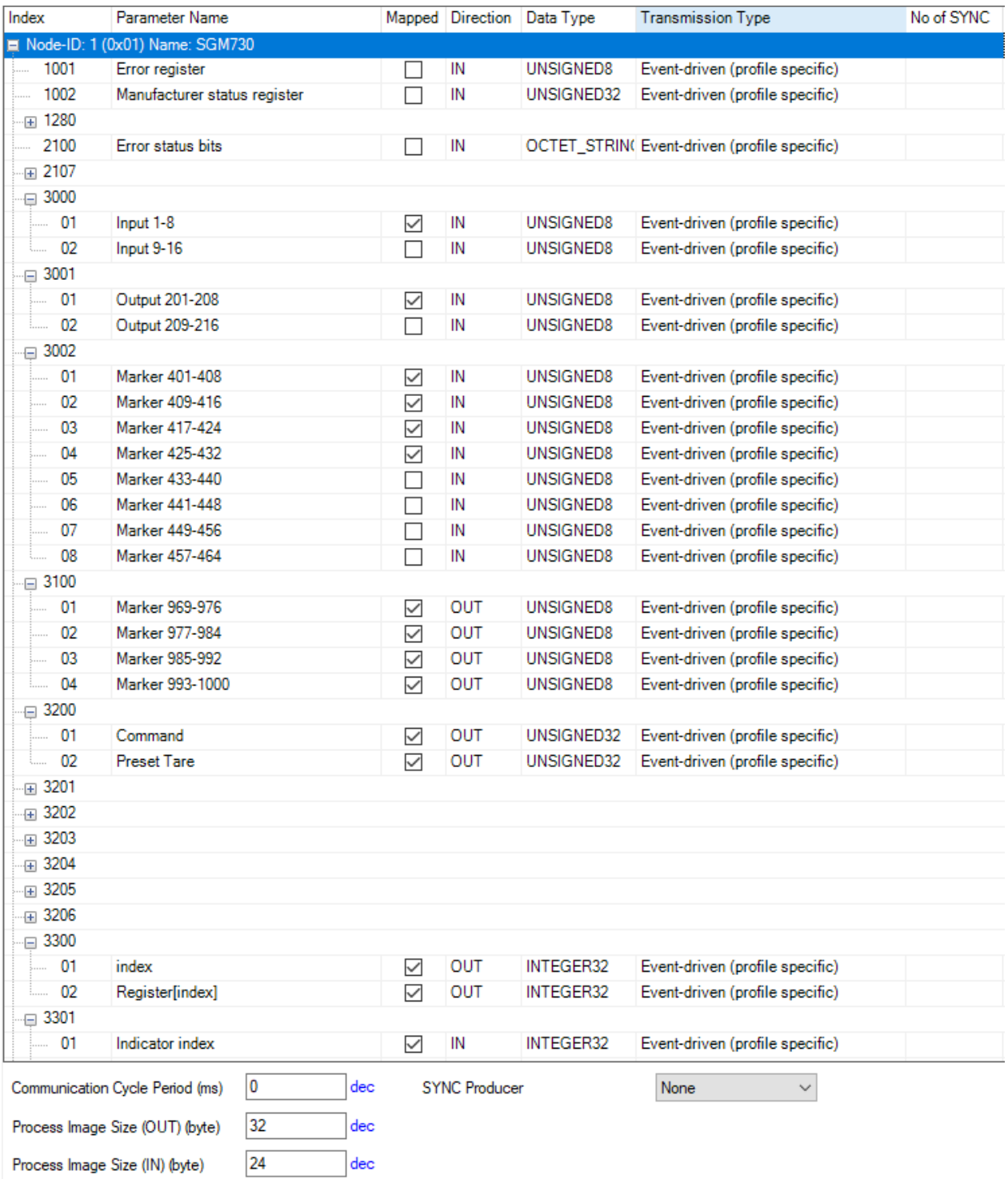

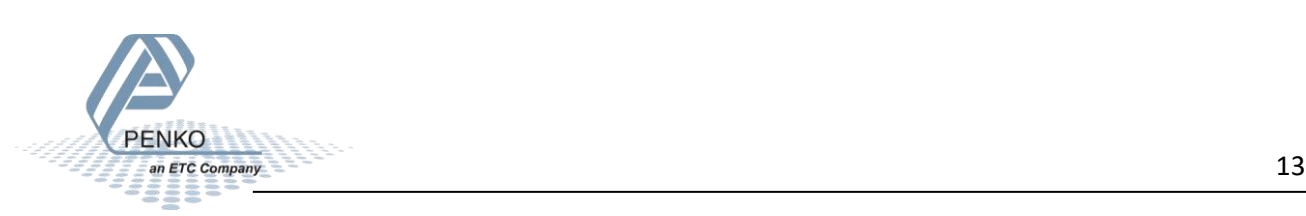

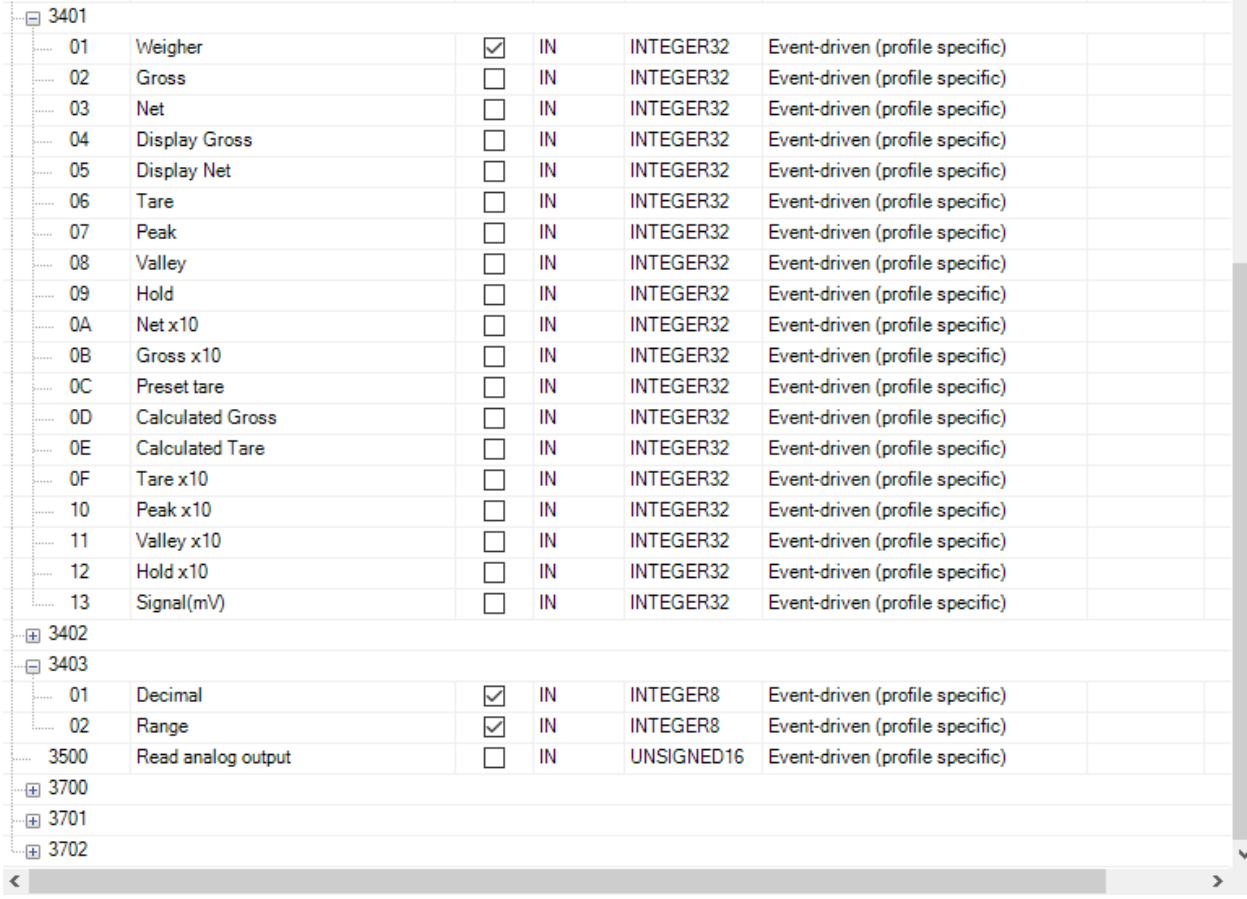

#### Click on Build – Calculate Configuration to create the data structure.

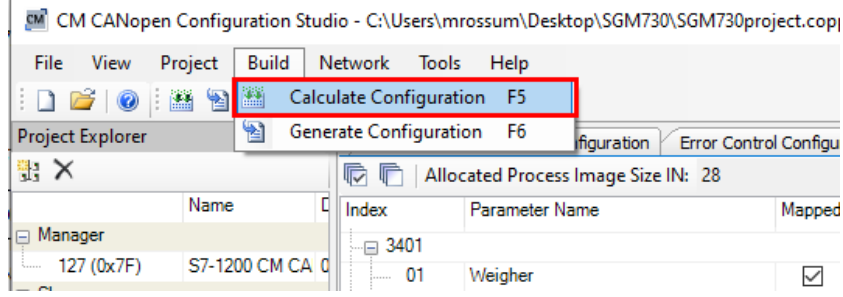

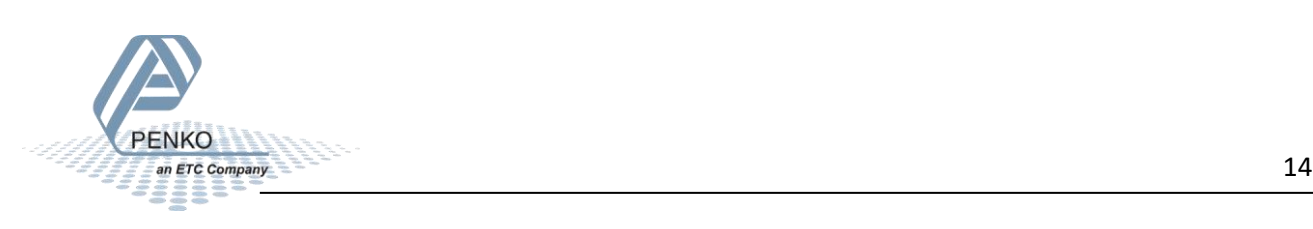

Click on the Process Image tab to view the data structure.

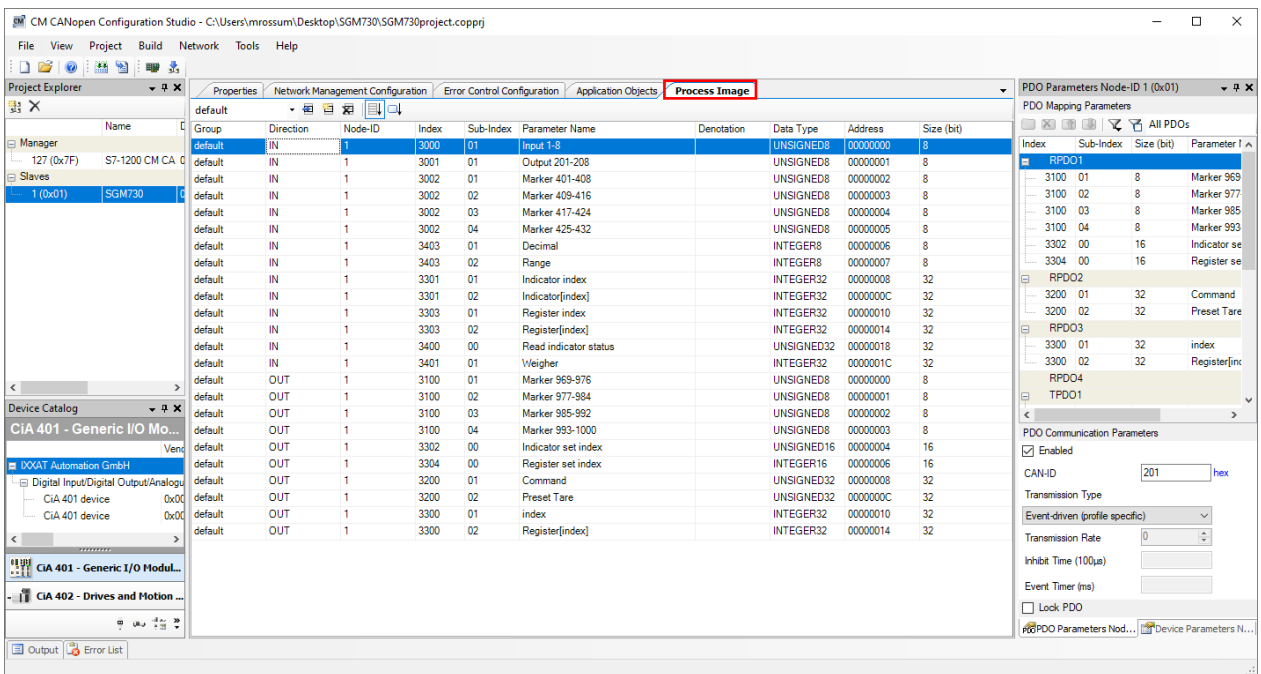

#### <span id="page-14-0"></span>**Error detection**

To detect if a node becomes unresponsive a heartbeat is set up, click on the tab Error Control Configuration. Select the SGM730 and click on the .. button under Consumer Time.

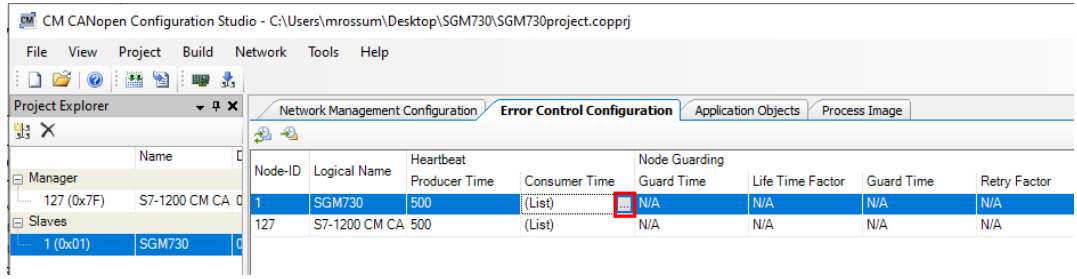

Set the Node-ID to 127 and the Consumer Time to 1000 (msec), then click on OK.

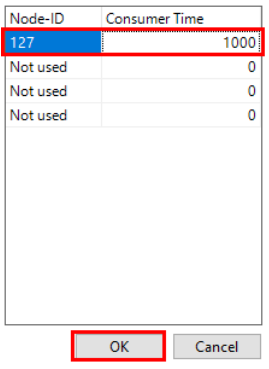

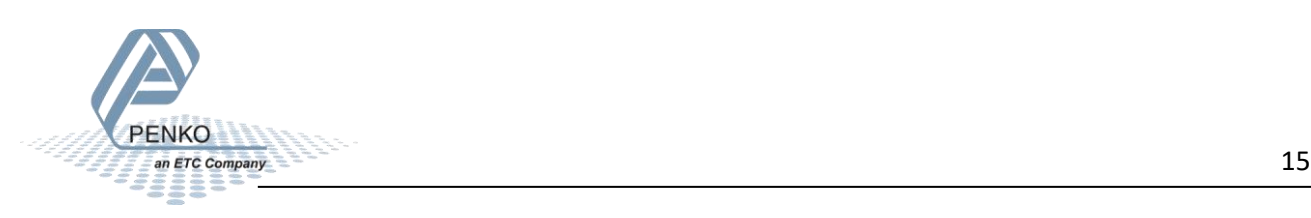

Repeat this step for the S7-1200 CM CANopen, click on the .. button under Consumer Time.

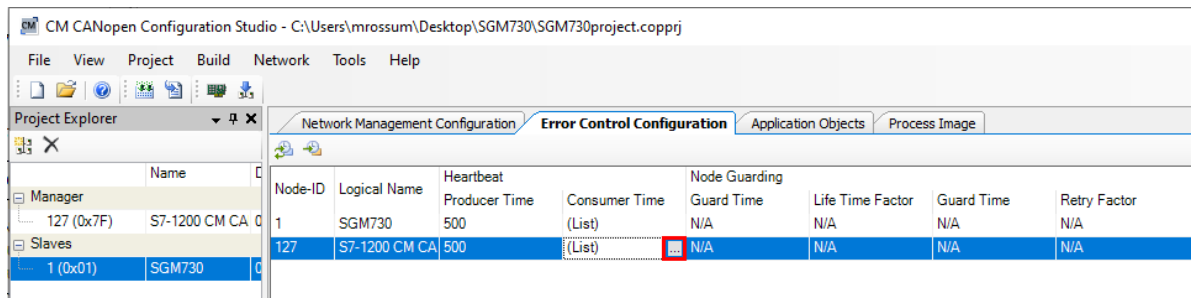

Set the Node-ID to 1 and the Consumer Time to 1000 (msec), then click on OK.

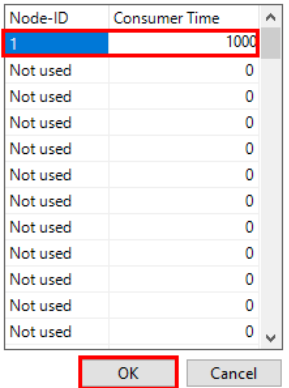

Click on Build – Generate Configuration.

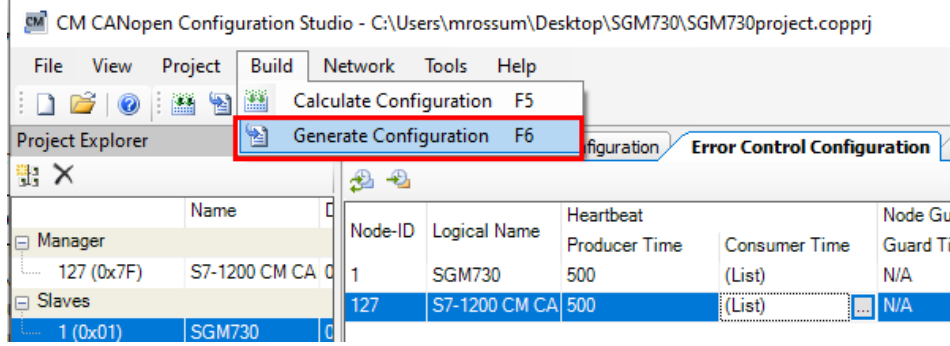

Save the file into the same folder as the project.

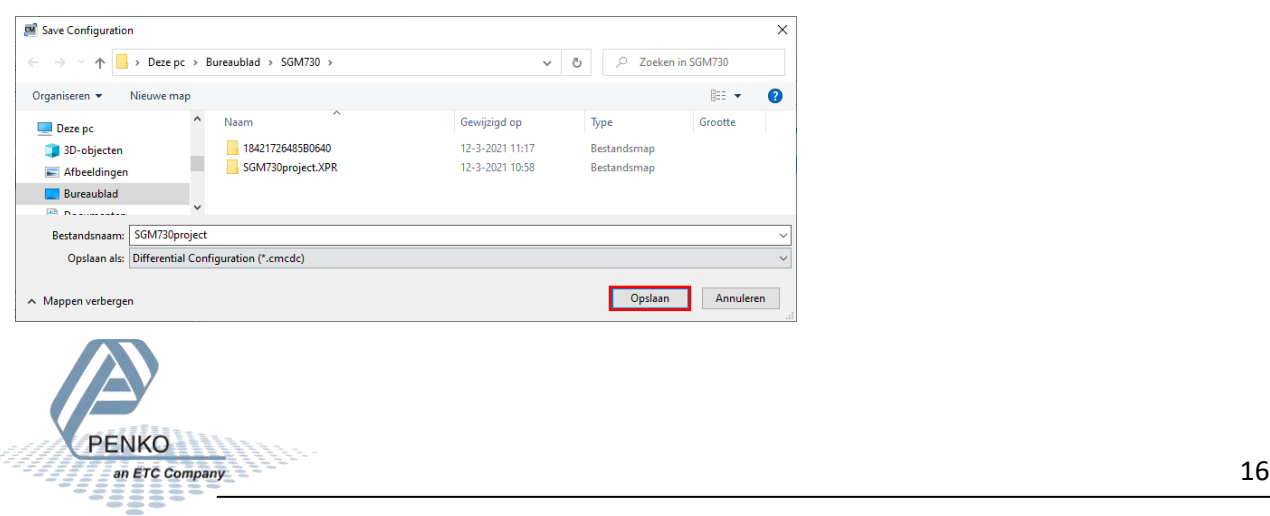

#### <span id="page-16-0"></span>**Download the configuration into the module**

Connect the module to your PC via a mini USB cable, click on Network – Download.

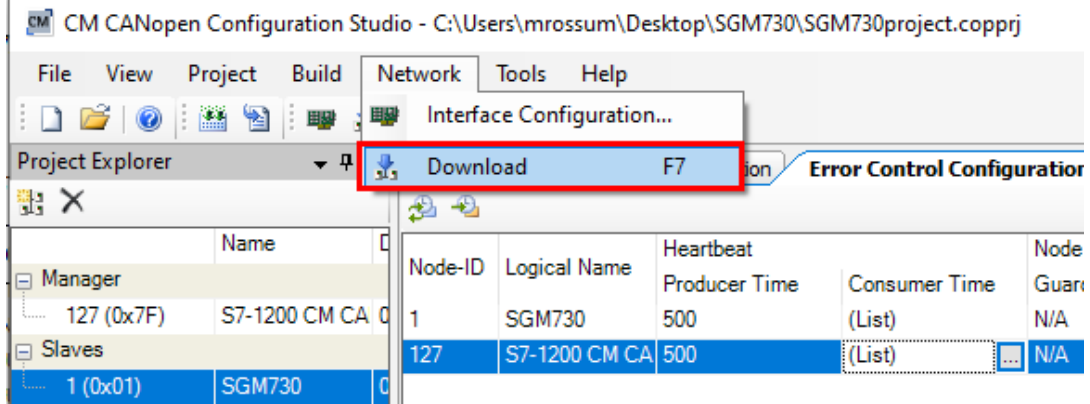

Select the Download Interface, download file and click on Download.

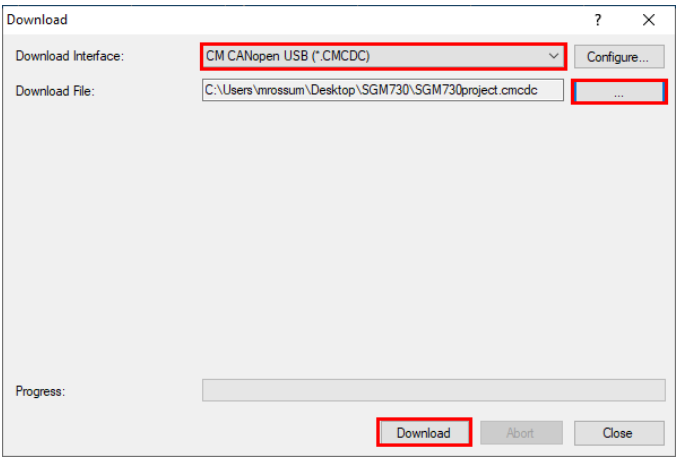

The file is downloaded into the module, when completed click close and close the CM CANopen Configuration Studio.

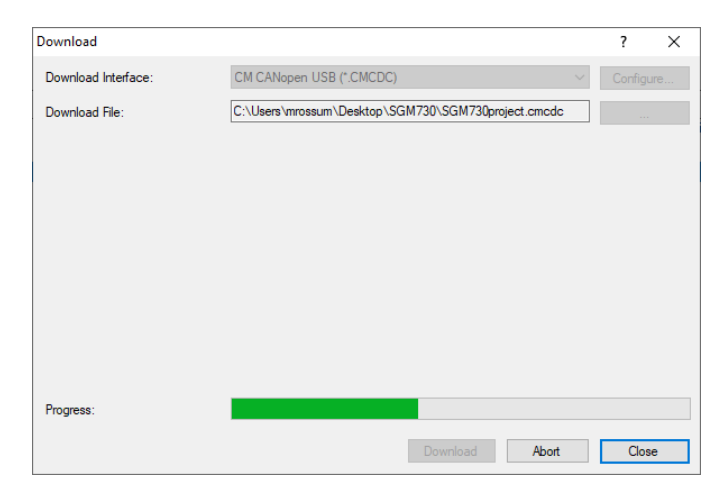

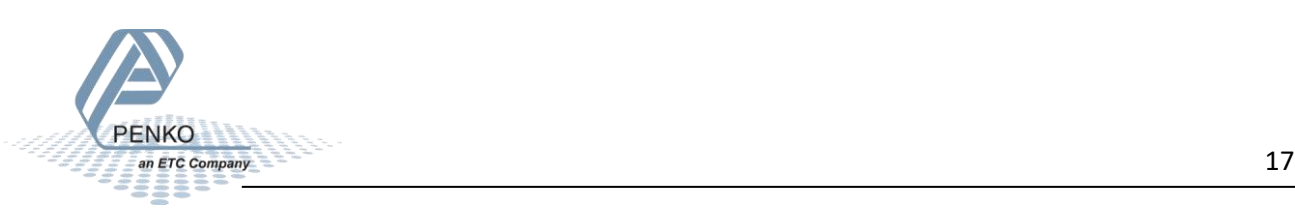

#### <span id="page-17-0"></span>**Tia Portal V15.1**

#### <span id="page-17-1"></span>**Create a project**

Open Tia Portal and click on Create new project.

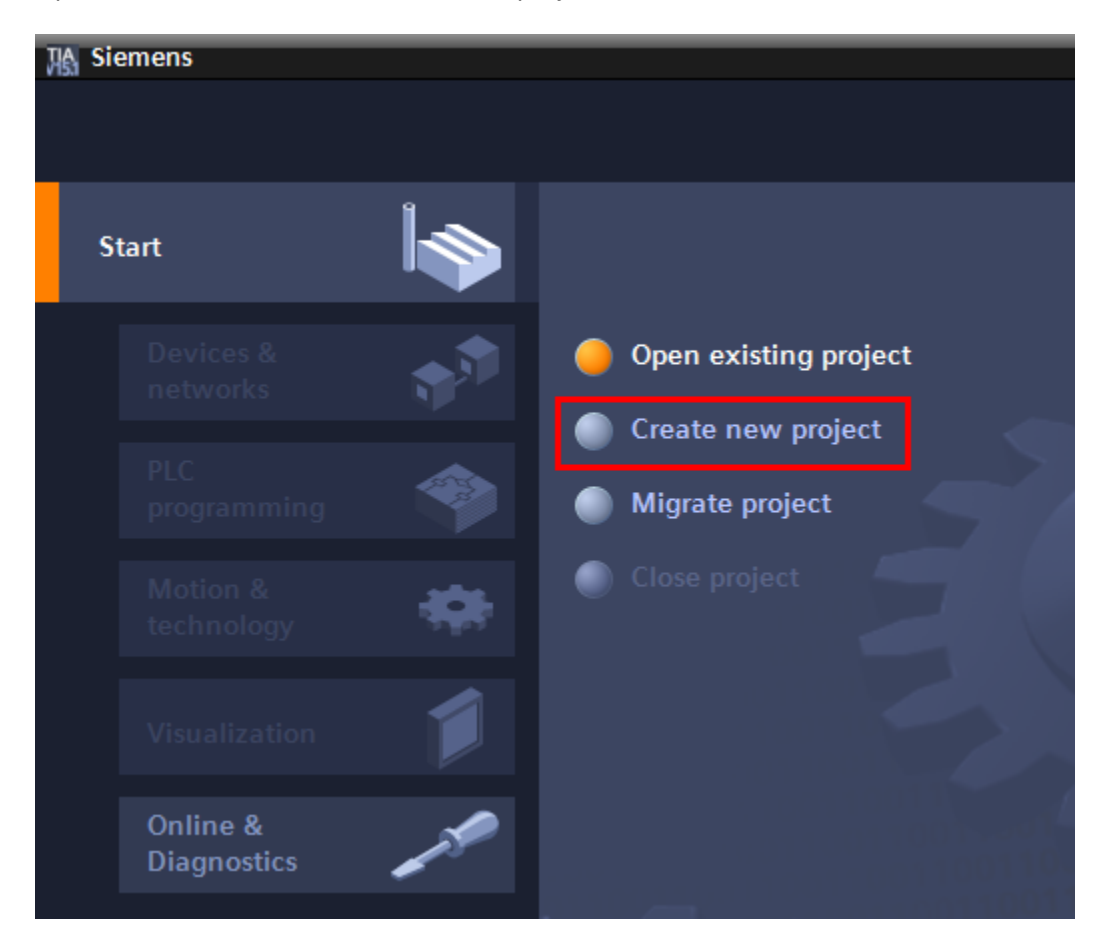

Give the project a name and click on Create.

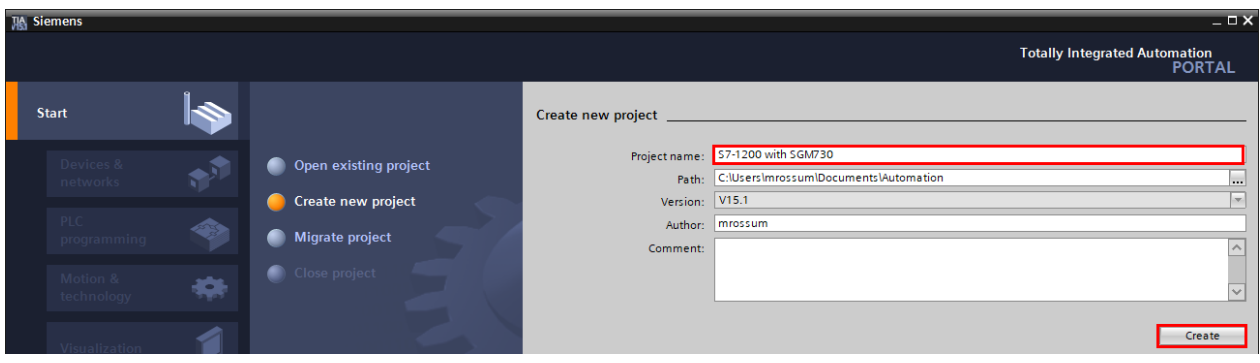

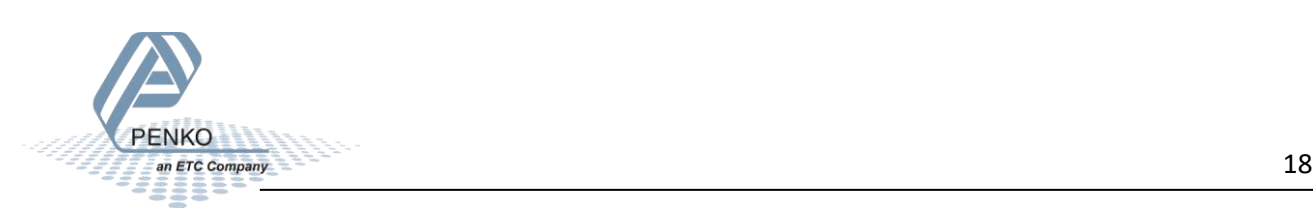

#### <span id="page-18-0"></span>**Add a PLC to the project**

#### Click on Configure a device.

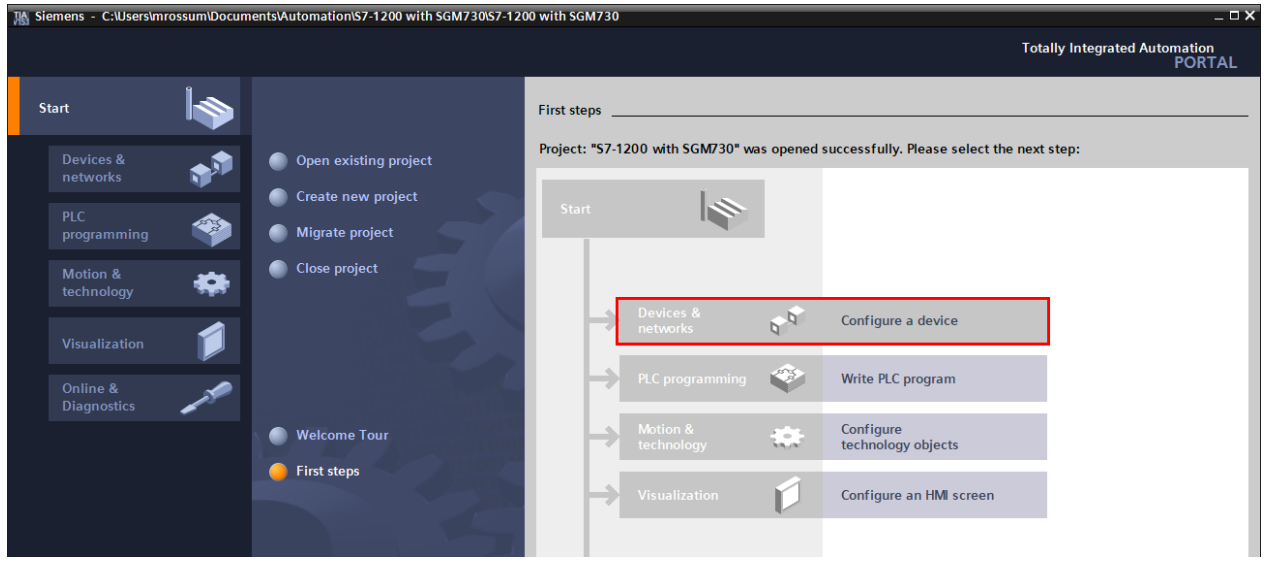

Click on Add new device, select your PLC and click on Add.

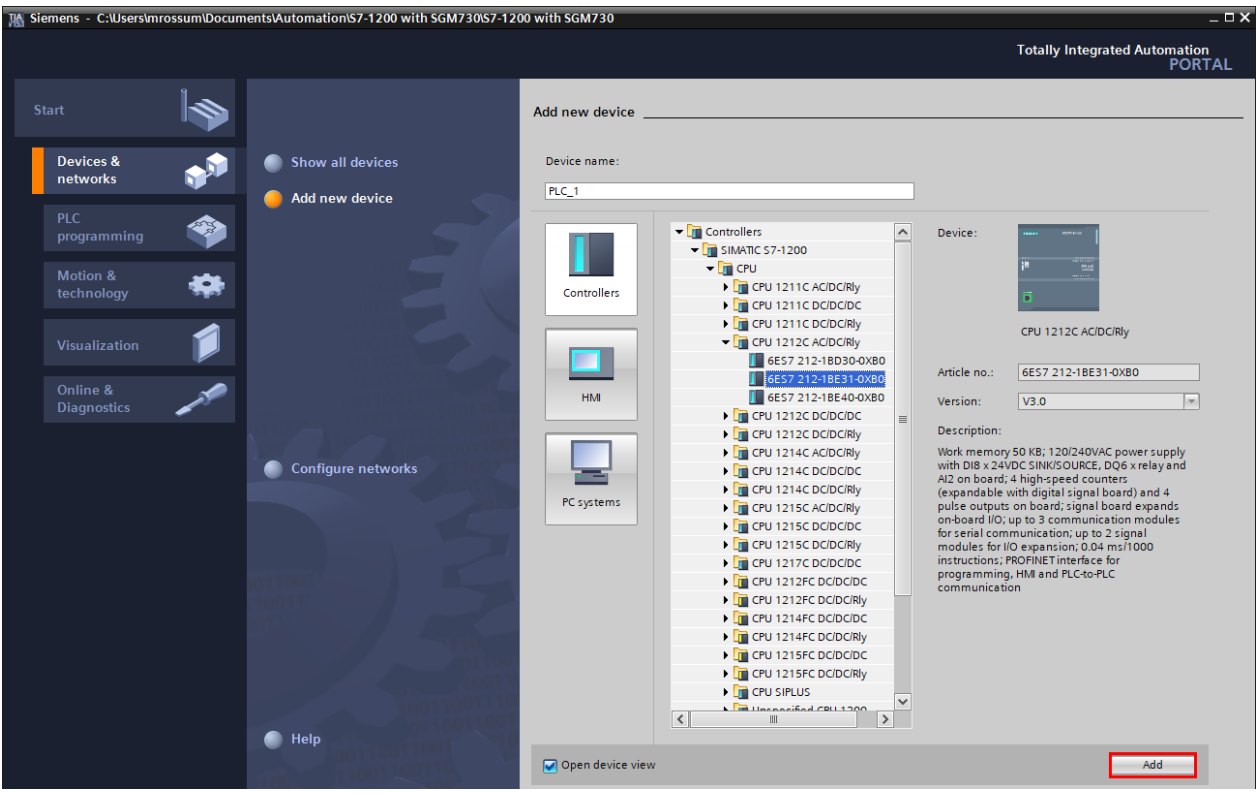

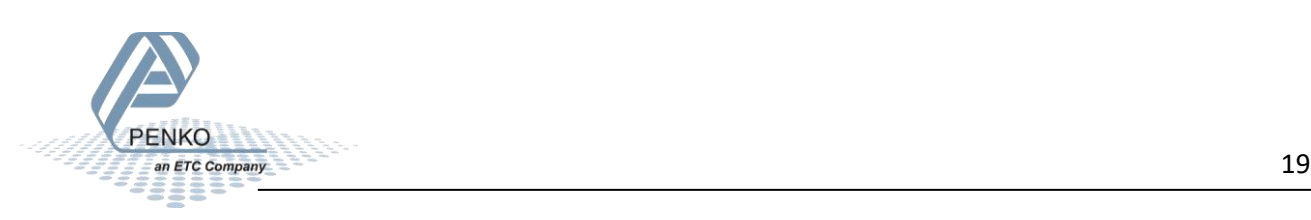

#### <span id="page-19-0"></span>**Assign an IP address to the PLC**

Double click on the green square of the PLC.

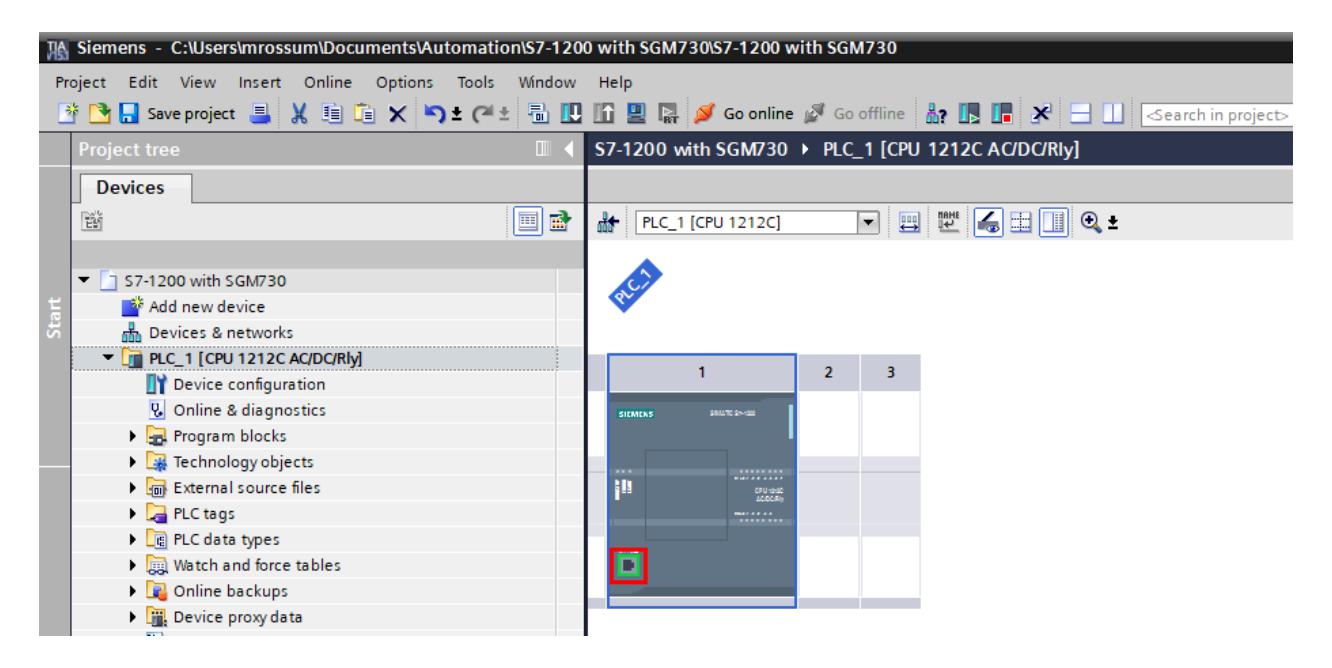

Here you can set the IP address for the PLC.

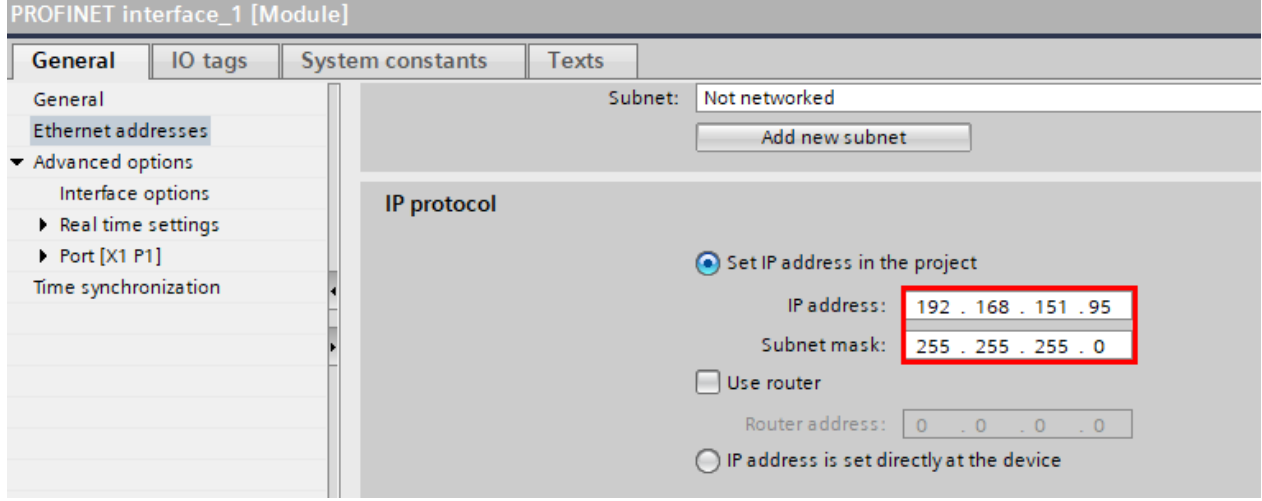

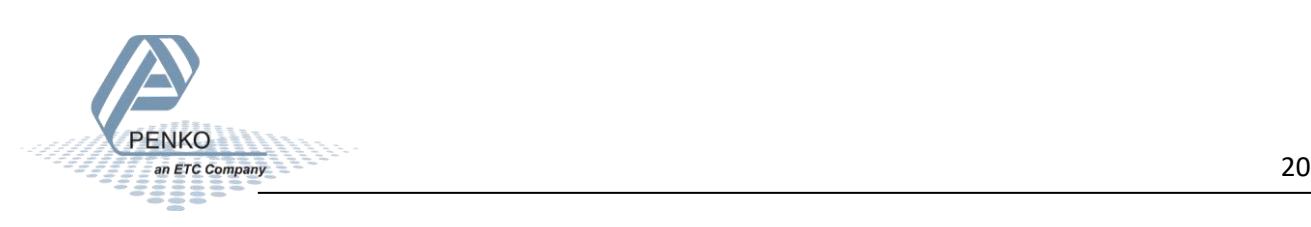

Click on the Line PLC\_1 [CPU 1212C AC/DC/Rly] and click on the button Download to device.

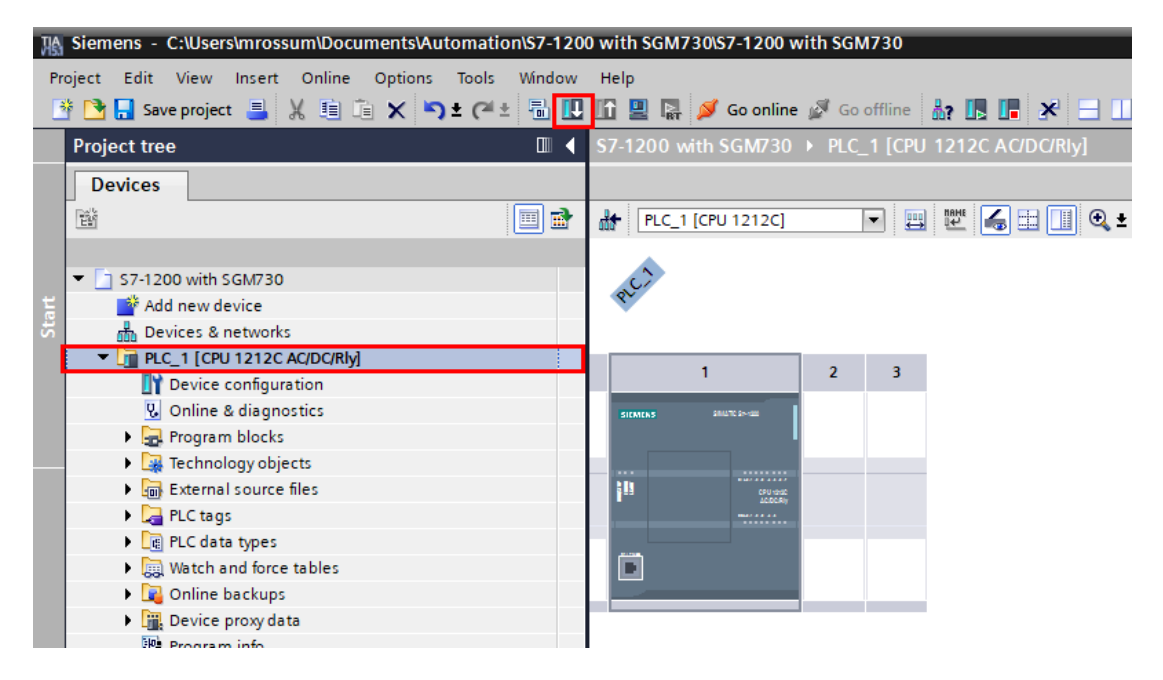

Select the interface that the PLC is connected to and click on Start search.

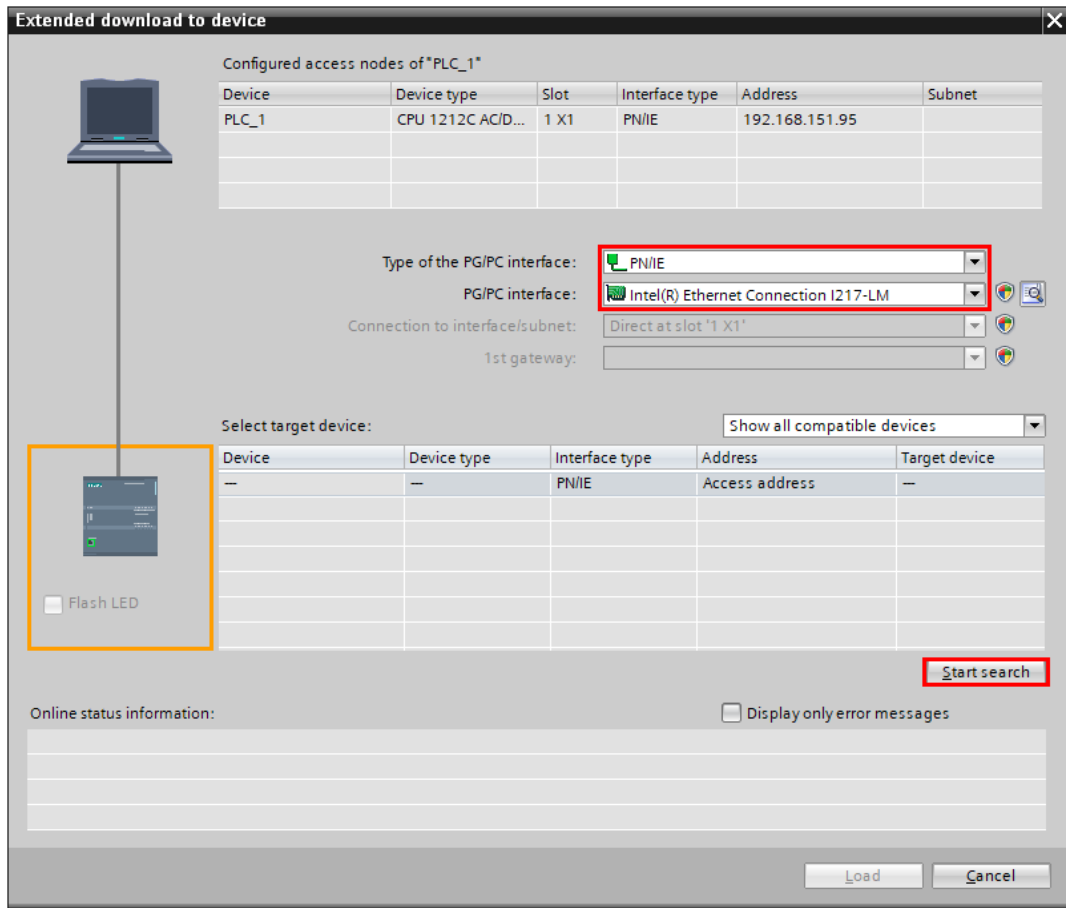

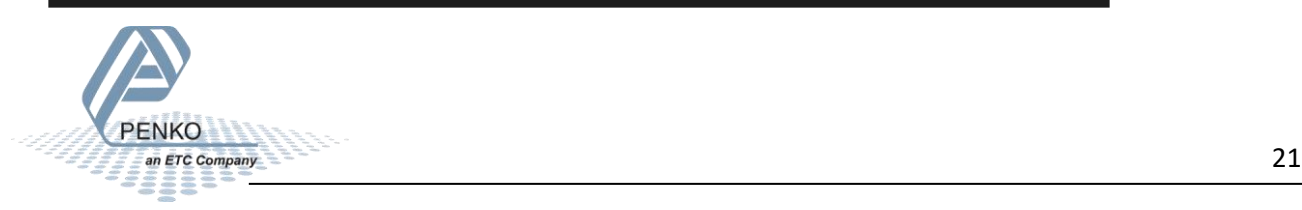

When the PLC is found click on Load. (The example below already had the correct IP address. When the PLC doesn't have an IP address yet, the MAC Address is shown.)

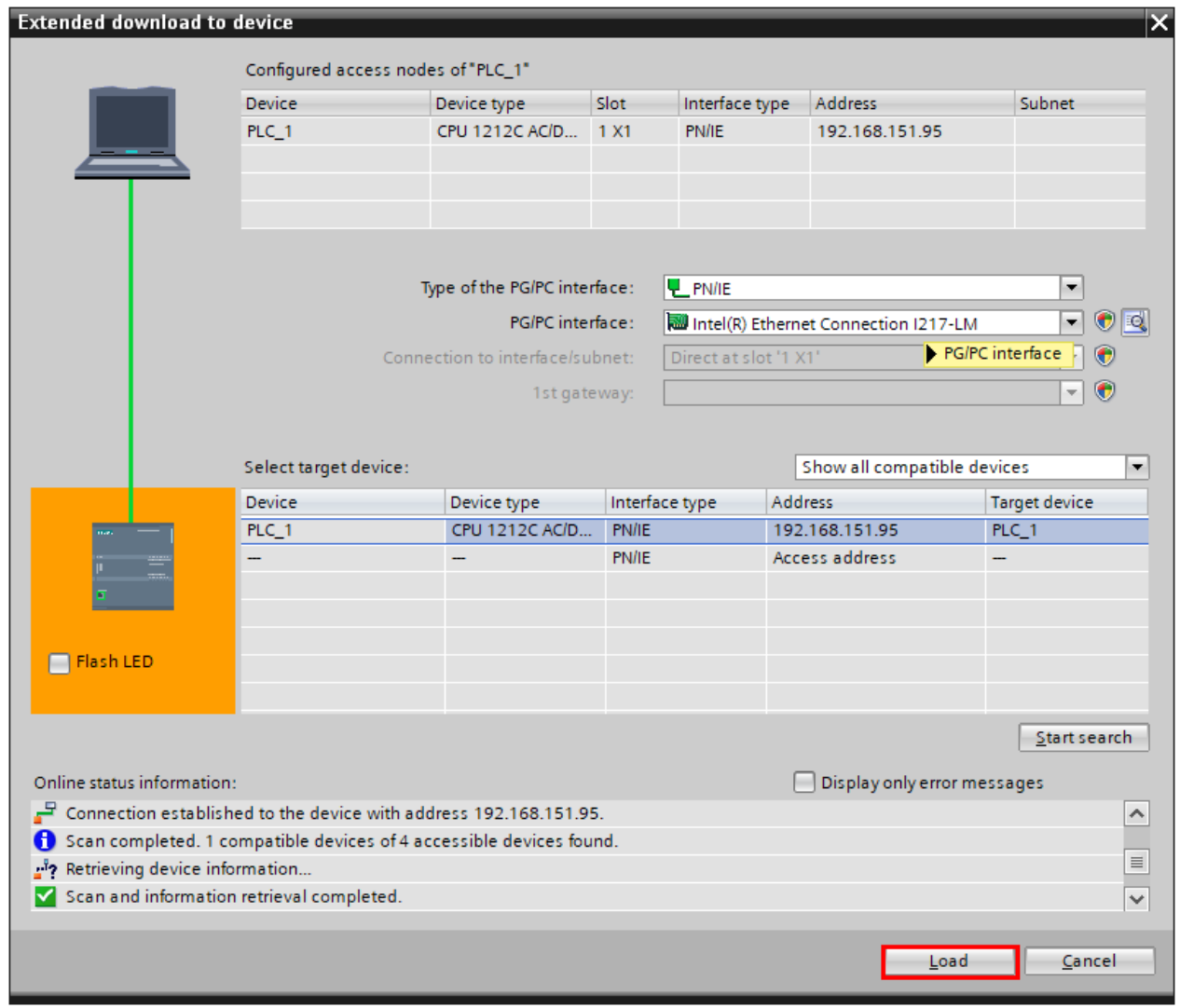

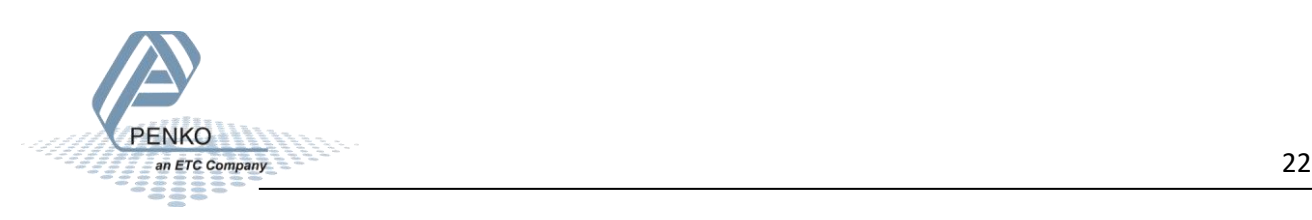

The configuration will compile.

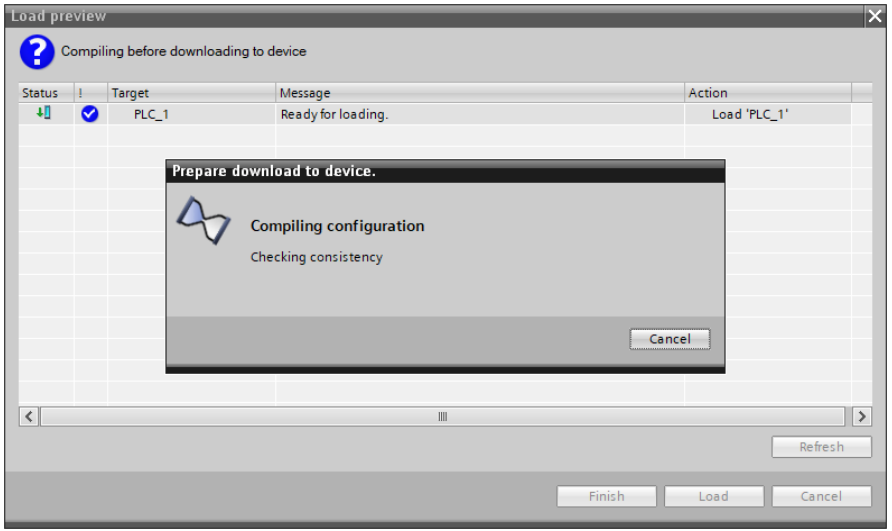

Click on Load to download the configuration into the PLC. When completed click on Finish.

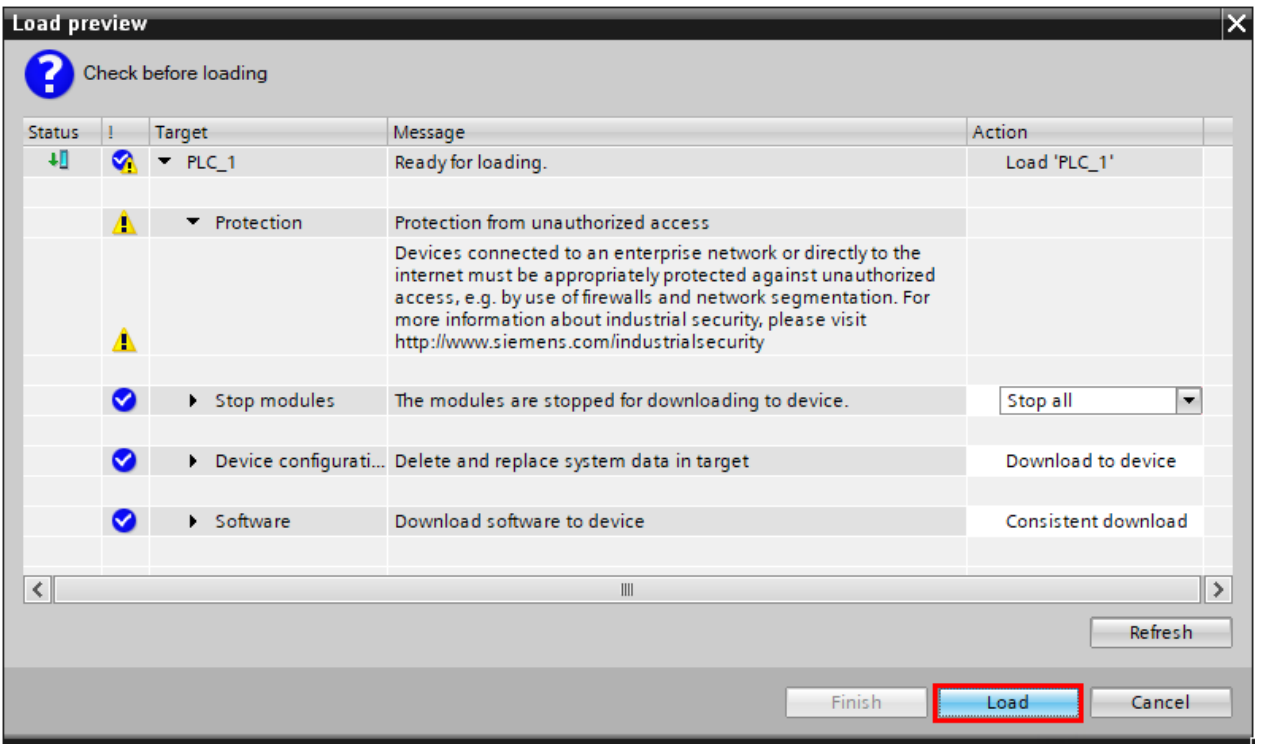

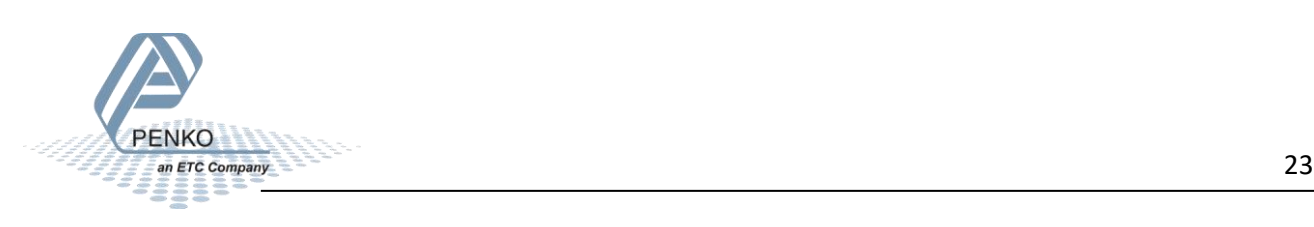

#### <span id="page-23-0"></span>**Add the HMS 021620-B support package to the project**

Click on Options and click on Support packages.

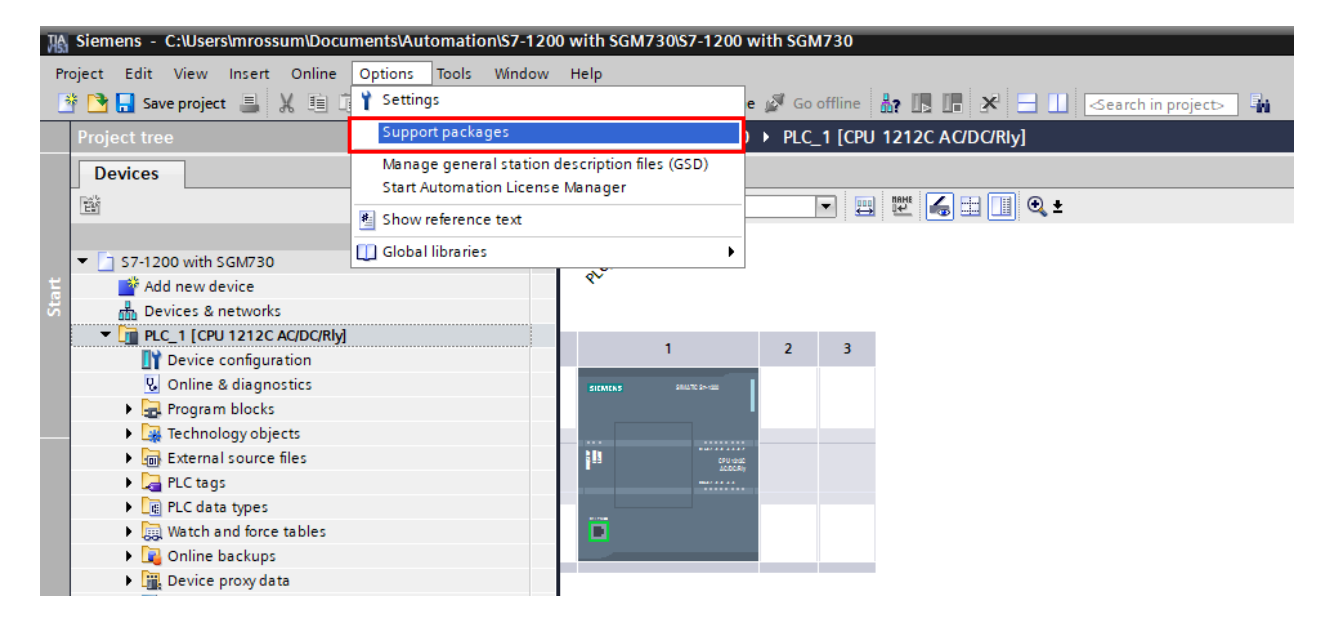

Select the HSP0079 S71200 CANopen file and click on Install. If it is not shown, click on Add form file system and locate the file. When installed, click n Close.

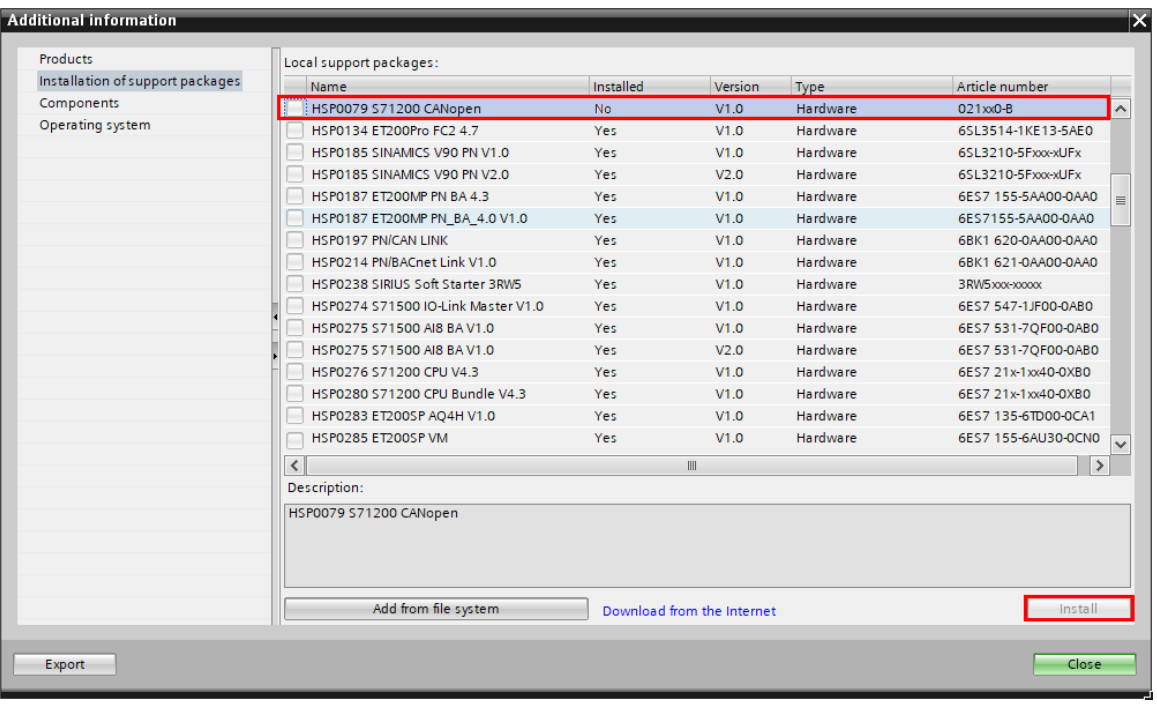

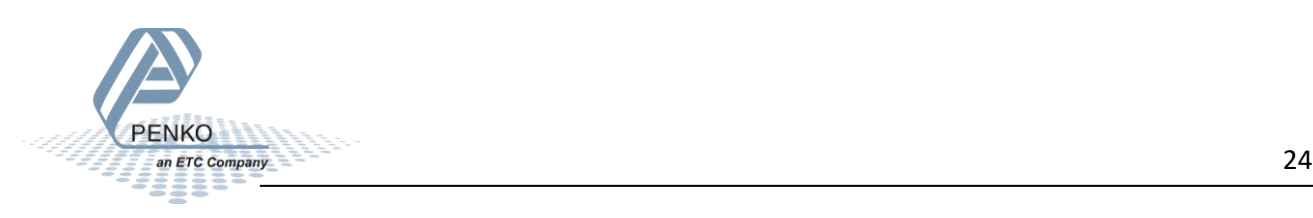

#### Connect a SGM760 Profinet to a Siemens PLC

#### The hardware catalog will be updated.

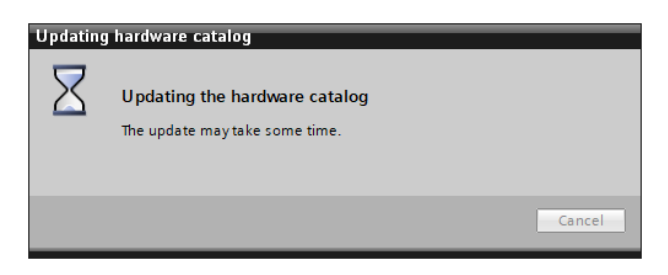

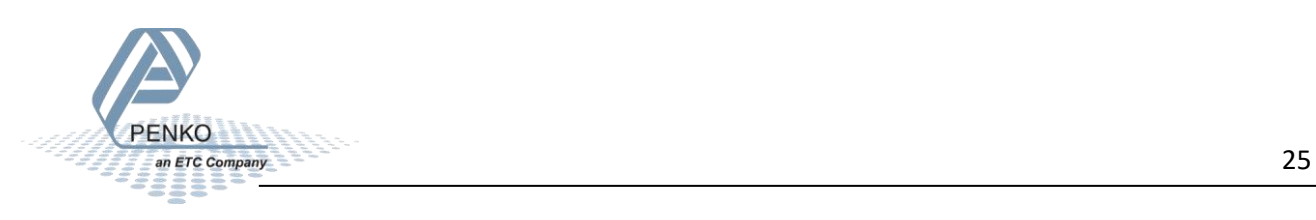

#### <span id="page-25-0"></span>**Devices & networks**

Double click on Devices & networks in the left column. It will show the PLC in the network, double click on the PLC\_1.

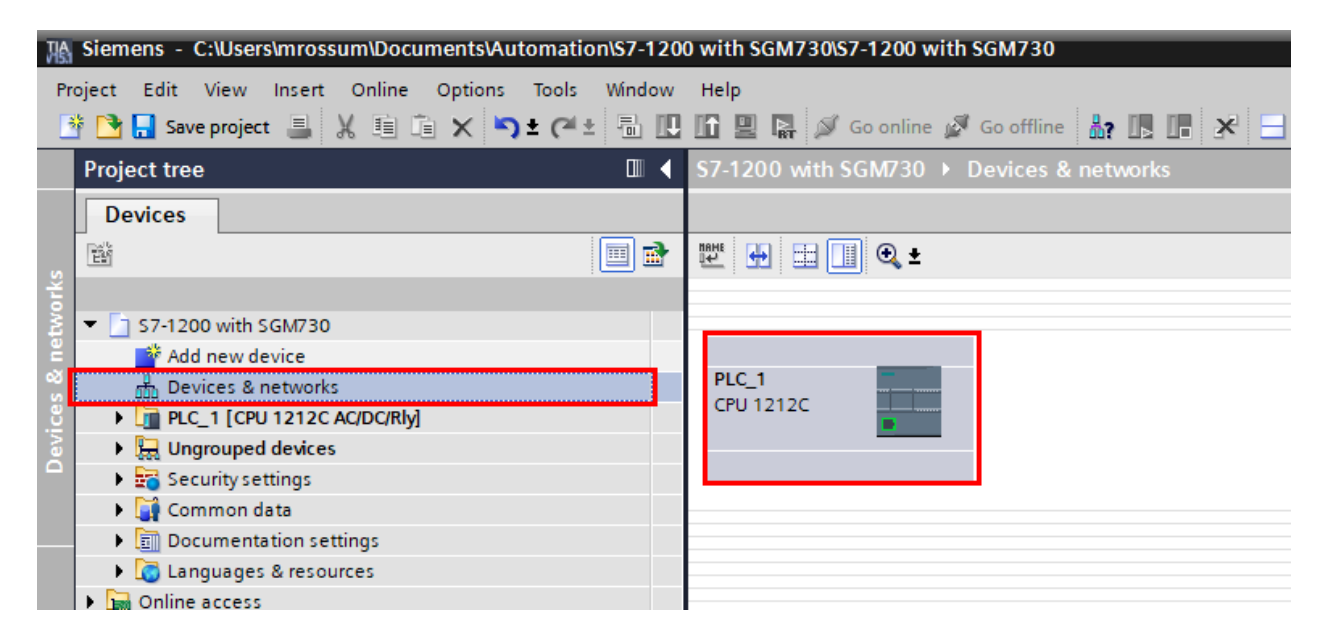

Go to the right column and select the 021620-B in the Hardware catalog. Follow the path:

Communications modules – CANopen – CM CANopen

Drag and drop the 021620-B into Rack position 101.

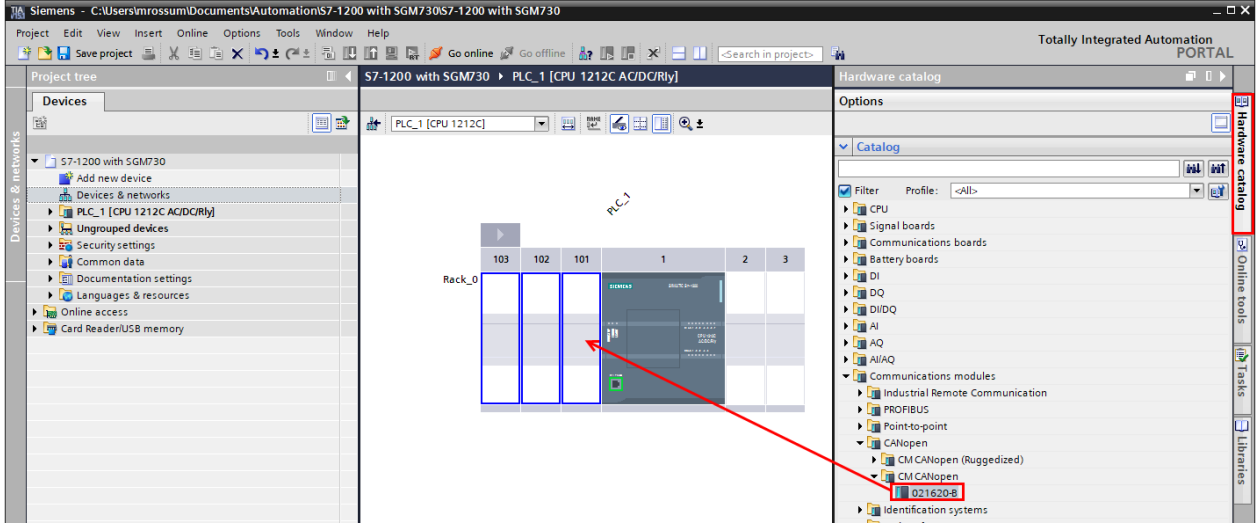

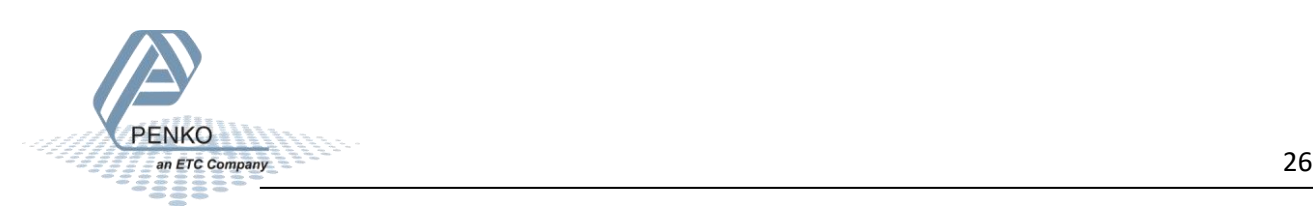

TA Siemens - C:\Users\mrossum\Documents\Automation\S7-1200 with SGM730\S7-1200 with SGM730  $-$  O X Edit View Insert Online Options Totally Integrated Automation<br>PORTAL **Tools** 19 B Save project 星 X 国 企 X <mark>り± (\* ± </mark> 湿 阻 阻 固 隔 <mark>ダ</mark> Go online ぱ Go offline <mark>品 限 ぼ</mark> ※ S7-1200 with SGM730 ▶ PLC\_1 [CPU 1212C AC/DC/Rly]  $\blacksquare$   $\blacksquare$   $\times$   $\blacksquare$ Devices Topology view disk Network view Tr Device view 画 de **FEEGEIQ:** ä  $\frac{1}{600}$  PLC\_1 [CPU 1212C] 醫 Ξ. Device overview  $\triangle$ **BueM**  $\mathbf{Y}$  ... Module Slot lad... 57-1200 with SGM730 103 Add new device<br>
the Devices & networks<br>
<br> **FORM PIC-1 [CPU 1212C AC/DC/RI**y]<br>
<br> **Example devices** catalog  $102$ CM CANopen\_1  $101$  $\nightharpoonup$  PLC\_1  $\overline{1}$  $\begin{array}{c} 0 \\ 64 \end{array}$ DI 8/DQ 6\_1  $\mathbf{1}$ S Online tools ▶ - Security settings<br>▶ - Common data<br>▶ - 国 Documentation settings Al  $2_1$  $12$  $103 - 102 - 101$  $2 \overline{3}$  $\frac{12}{13}$ <br>116<br>117 Rack\_0  $100...$  $HSC_1$ → Languages & resources<br>
→ Collanguages & resources<br>
→ Collanguages & resources<br>
→ Card Reader/USB memory  $HSC_2$  $100...$  $HSC_3$ <br> $HSC_4$  $\begin{array}{c} 118 \\ 119 \end{array}$  $\frac{100...}{101...}$ F **Manufasks**  $HSC_5$ <br> $HSC_6$  $\begin{array}{c} 1.20 \\ 1.21 \end{array}$  $101...$ F F  $102...$ Pulse\_1  $132$ Pulse\_2<br>Pulse\_3  $\begin{array}{c} 133 \\ 134 \end{array}$  $\boxed{\Box}$  Libraries Pulse\_4 135 PROFINET interface\_1  $1 \times 1$  $\overline{2}$  $\overline{\mathbf{3}}$ š  $|3|$  100%  $\overline{\phantom{a}}$  $\langle$  | |||  $\overline{\mathbf{C}}$ <sup>c</sup> Properties **Zinfo ①** 2Dia **General** | IO tags | System constants | Texts -<br>General Module parameters Project information Catalog information<br>CANopen interface Node number: 127 General<br>Module parameters Operating mode: CANopen Manager  $\overline{\phantom{a}}$ kbits/s  $|\bullet|$ Baudrate: 500 CANopen input data size: 32 CANopen output data size: 24 CANopen Manager auto configuration > Details view ◀ Portal view Derview **of the PLC\_1 E** Main (OB1) **Eg** *V* Project S7-1200 with SGM730 created.

The HMS 021620-B is now added to the PLC, setup the Module parameters as below.

You are now ready to program the communication between the SGM730 and PLC.

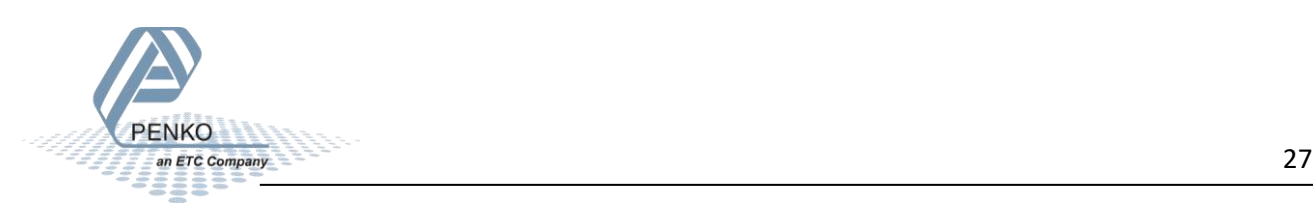

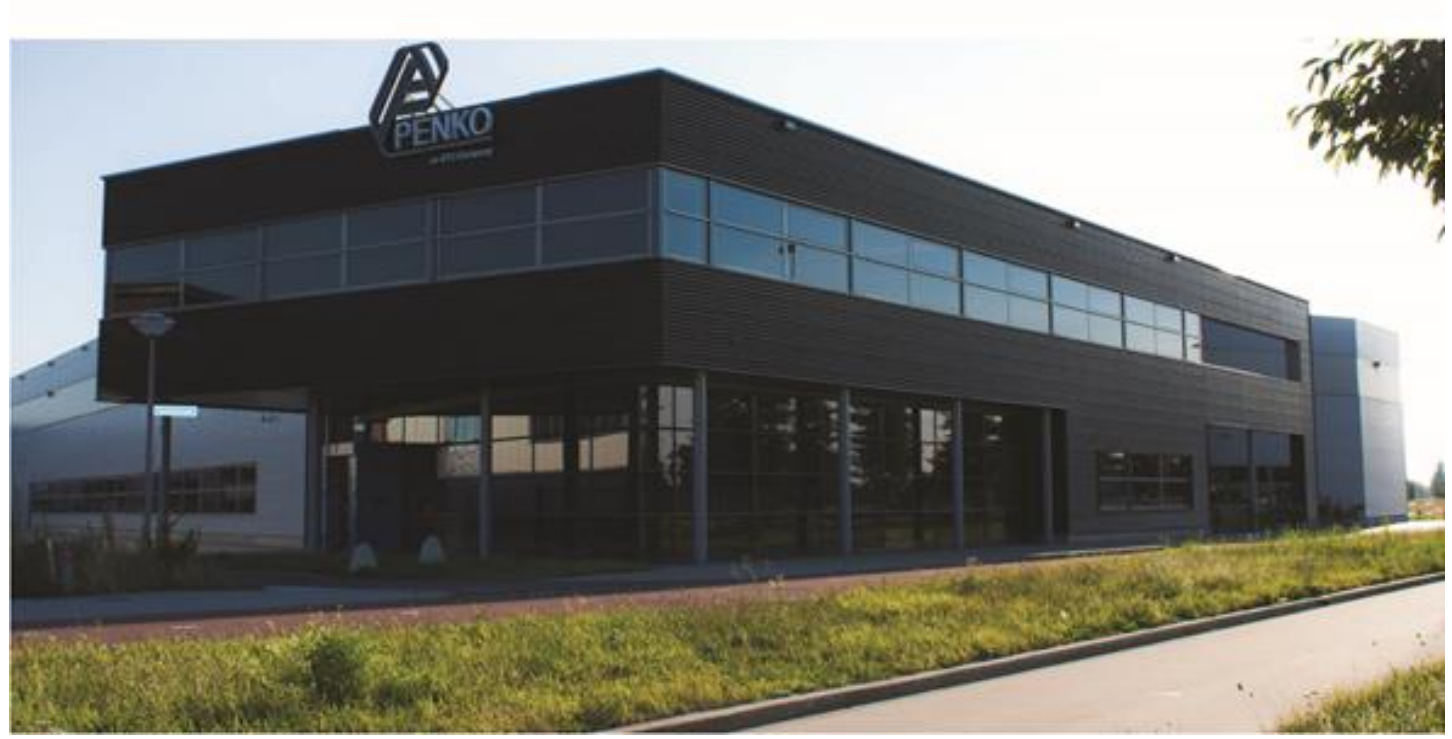

#### **About PENKO**

Our design expertise include systems for manufacturing plants, bulk weighing, check weighing, force measuring and process control. For over 35 years, PENKO Engineering B.V. has been at the forefront of development and production of high-accuracy, high-speed weighing systems and our solutions continue to help cut costs, increase ROI and drive profits for some of the largest global brands, such as Cargill, Sara Lee, Heinz, Kraft Foods and Unilever to name but a few.

Whether you are looking for a simple stand-alone weighing system or a high-speed weighing and dosing controller for a complex automated production line, PENKO has a comprehensive range of standard solutions you can rely on.

#### **Certifications**

PENKO sets high standards for its products and product performance which are tested, certified and approved by independent expert and government organizations to ensure they meet – and even – exceed metrology industry guidelines. A library of testing certificates is available for reference on:

**http://penko.com/nl/publications\_certificates.html**

# $\epsilon$

#### **PENKO Professional Services**

PENKO is committed to ensuring every system is installed, tested, programmed, commissioned and operational to client specifications. Our engineers, at our weighing center in Ede, Netherlands, as well as our distributors around the world, strive to solve most weighingsystem issues within the same day. On a monthly basis PENKO offers free training classes to anyone interested in exploring modern, high-speed weighing instruments and solutions. A schedule of training sessions is found on: **www.penko.com/training**

#### **PENKO Alliances**

PENKO's worldwide network: Australia, Belgium, Brazil, China, Denmark, Germany, Egypt, Finland, France, India, Italy, Netherlands, Norway, Poland, Portugal, Slovakia, Spain, Syria, Turkey, United Kingdom, South Africa, Slovakia Sweden, Switzerland and Singapore. A complete overview you will find on: **www.penko.com/dealers**

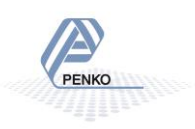